# **Zusatzanleitung**

# **RS232-/Ethernet-Anbindung**

VEGAMET 391/624/625, VEGASCAN 693, PLICSRADIO C62

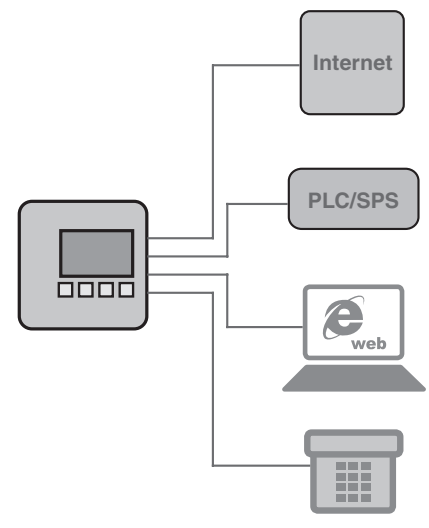

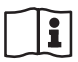

Document ID: 30325

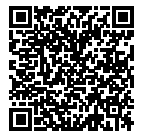

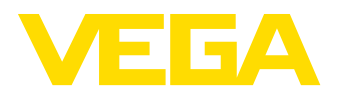

 $\overline{2}$ 

## **Inhaltsverzeichnis**

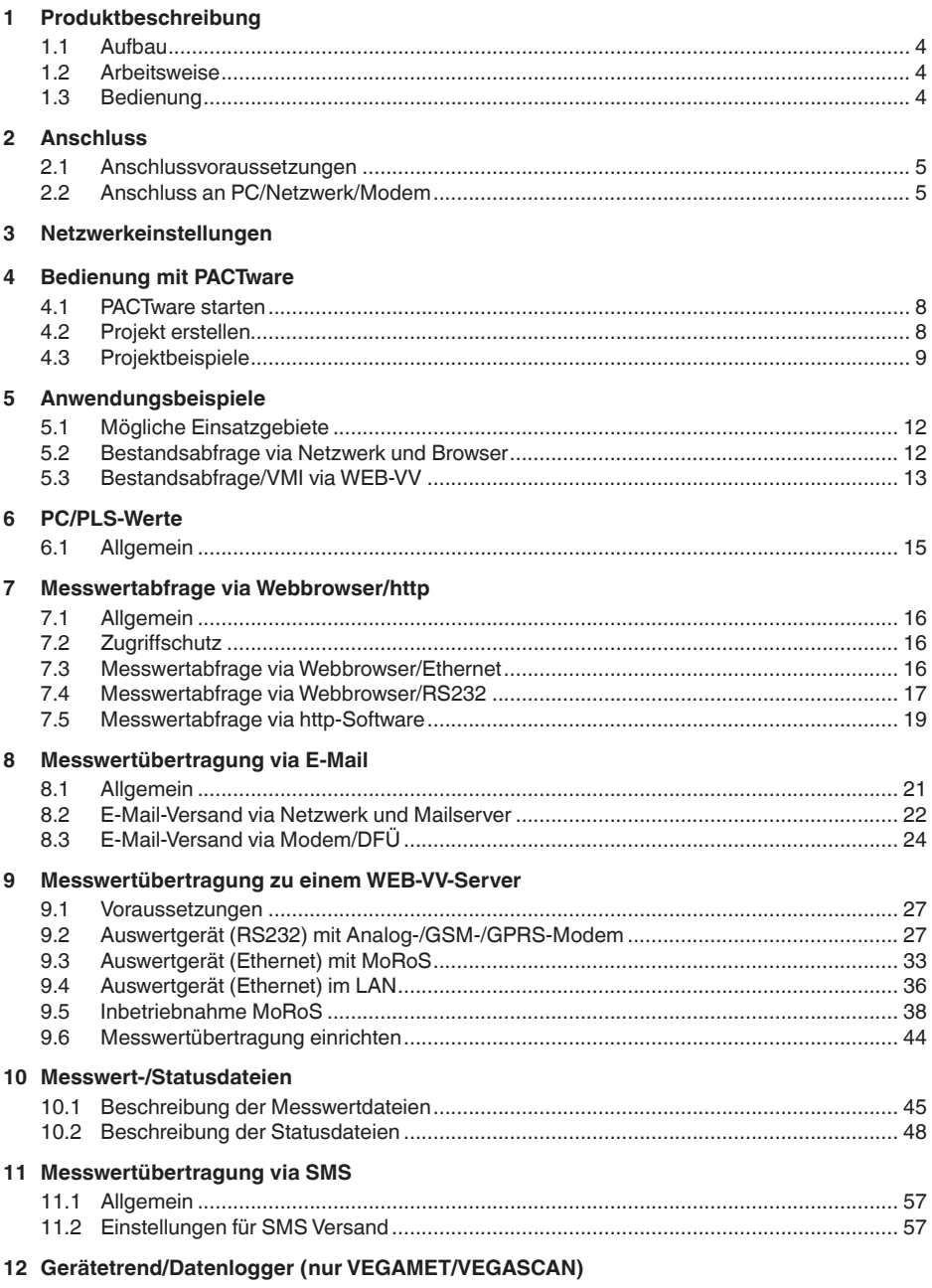

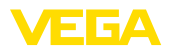

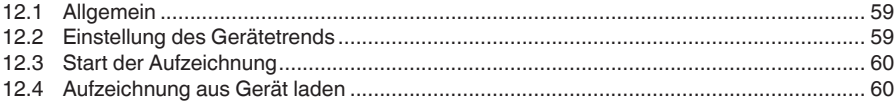

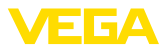

## **1 Produktbeschreibung**

### **1.1 Aufbau**

Jedes Gerät kann optional entweder mit einer RS232- oder Ethernetschnittstelle ausgestattet werden. Diese Schnittstellen sind fest integriert und können nicht nachgerüstet oder ausgetauscht werden. Der Anschluss erfolgt über einen RJ-45 Stecker an der Unterseite des betreffenden Gerätes.

### **1.2 Arbeitsweise**

### **Einsatzbereich**

4

### **RS232-Schnittstelle**

Die RS232-Schnittstelle ist zur einfachen Modemanbindung für die Fernabfrage von Messwerten besonders geeignet. Hierbei können externe Analog-, ISDN- und GSM-Modems zum Einsatz kommen.

### **Ethernetschnittstelle**

Mit der Ethernetschnittstelle können die Geräte direkt an ein vorhandenes PC-Netzwerk angeschlossen werden. Dabei erhält jedes Gerät eine eigene IP-Adresse, unter der es von überall im Netz aus erreichbar ist.

## **1.3 Bedienung**

Zur Einstellung der Geräte ist die Konfigurationssoftware PACTware und ein passender Gerätetreiber (DTM) nach dem FDT-Standard erforderlich. Zusätzlich können die DTMs in andere Rahmenapplikationen nach FDT-Standard eingebunden werden. Die Einstellung der Grundfunktionen ist alternativ über das eingebaute Anzeige- und Bedienmodul möglich.

Alle Geräte-DTMs von VEGA gibt es als kostenfreie Standardversion und als kostenpflichtige Vollversion. In der Standardversion sind alle Funktionen für eine komplette Inbetriebnahme bereits enthalten. Ein Assistent zum einfachen Projektaufbau vereinfacht die Bedienung erheblich. Auch das Speichern/Drucken des Projektes sowie eine Import-/Exportfunktion sind Bestandteil der Standardversion.

In der Vollversion ist zusätzlich eine erweiterte Druckfunktion zur vollständigen Projektdokumentation sowie die Speichermöglichkeit von Messwert- und Echokurven enthalten. Weiterhin ist hier ein Tankkalkulationsprogramm sowie ein Multiviewer zur Anzeige und Analyse der gespeicherten Messwert- und Echokurven verfügbar.

Die Standardversion kann kostenlos über http://www.vega.com heruntergeladen werden. Die Vollversion erhalten Sie auf einer CD über Ihre zuständige Vertretung.

Die Nutzungsvereinbarungen erlauben Ihnen einen VEGA-DTM in der Standardversion beliebig oft zu kopieren und auf beliebig vielen Computern zu nutzen. Bei der Vollversion ist pro Computer und Installation ist eine separate (kostenpflichtige) Version erforderlich.

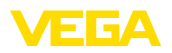

## **2 Anschluss**

### **2.1 Anschlussvoraussetzungen**

Der Anschluss von Spannungsversorgung und Sensorik muss wie in der jeweiligen Betriebsanleitung beschrieben zuerst ausgeführt werden.

## **2.2 Anschluss an PC/Netzwerk/Modem**

Der Anschluss erfolgt je nach Einsatzzweck über die optionale RS232- oder Ethernetschnittstelle. Alternativ kann zur Parametrierung abhängig vom Gerätetyp auch die serienmäßig integrierte I²C- bzw. USB-Schnittstelle verwendet werden. Die Details zum Schnittstellenanschluss finden Sie in der jeweiligen Gerätebetriebsanleitung.

6

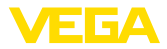

## **3 Netzwerkeinstellungen**

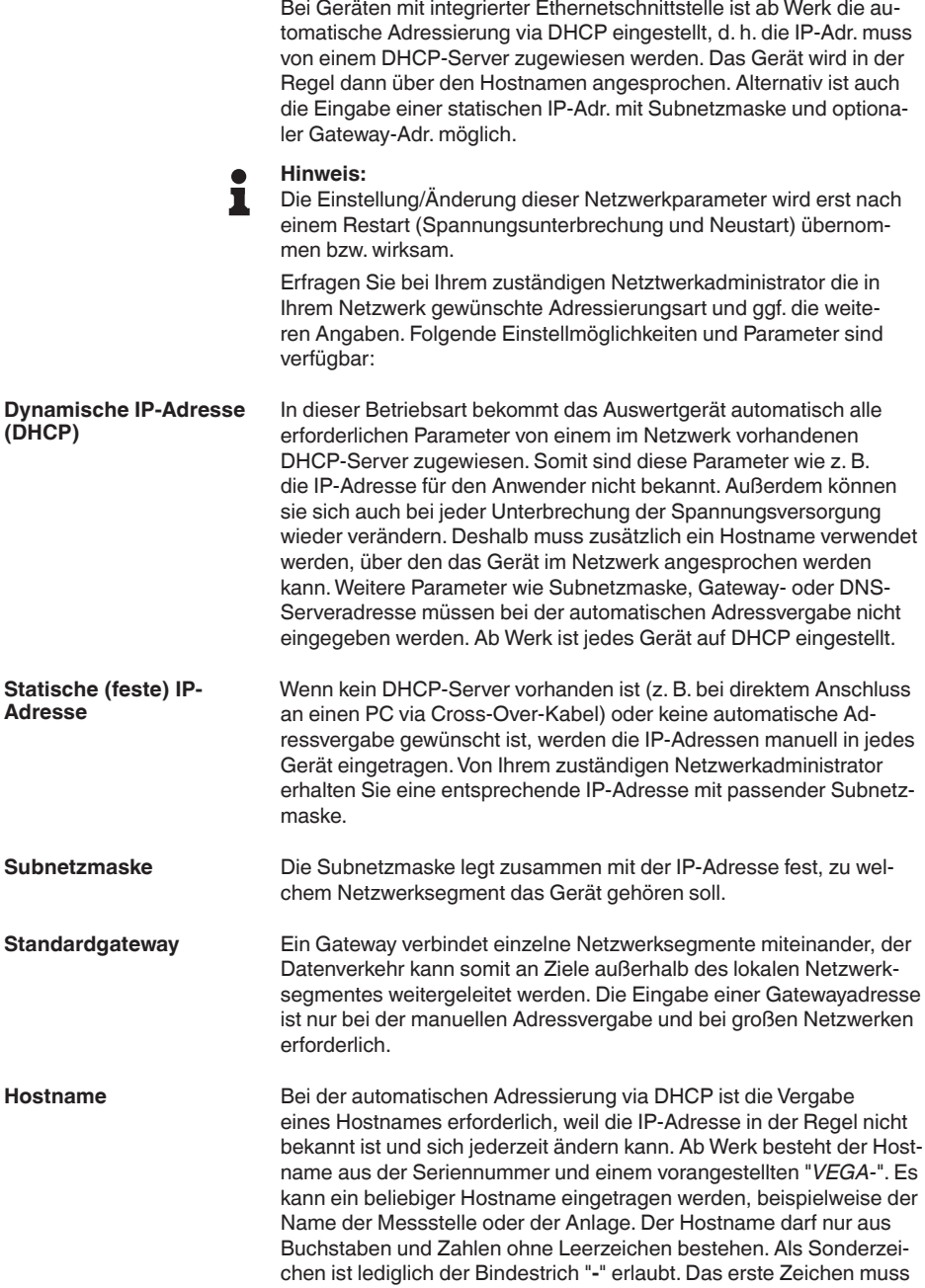

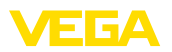

zwingend ein Buchstabe sein. Der Hostname darf max. 16 Zeichen lang sein.

Ein DNS-Server ist für die Zuweisung von IP-Adresse und Hostname zuständig. Dies ist insbesondere bei der automatischen Adressvergabe von Bedeutung, da die Netzwerkgeräte über den Hostnamen angesprochen werden. Die Eingabe einer DNS-Serveradresse ist nur bei der manuellen Adressvergabe und bei großen Netzwerken erforderlich. Die manuelle Eingabe einer DNS-Serveradresse ist ausschließlich via DTM möglich, die Einstellung über die integrierte Anzeige- und Bedieneinheit ist nicht möglich. **DNS-Server**

### **Information:**

П Eine detaillierte Beschreibung dieser Netzwerkparameter finden Sie in der Online-Hilfe des entsprechenden DTMs.

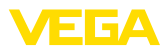

## **4 Bedienung mit PACTware**

### **4.1 PACTware starten**

Starten Sie PACTware über das Windows-Startmenü. In der Standardeinstellung ist keine Eingabe von Benutzernamen und Passwort erforderlich. Falls Benutzername/Passwort gewünscht ist, können Sie unter dem PACTware-Menüpunkt "*Extras - Benutzerverwaltung*" diverse Benutzer mit unterschiedlichen Rechten auswählen und ein Passwort vergeben.

#### **Information:** т

Um die Unterstützung aller Gerätefunktionen sicherzustellen, sollten Sie stets die neueste DTM Collection verwenden. Weiterhin sind nicht immer alle beschriebenen Funktionen in älteren Firmwareversionen enthalten. Bei vielen Geräten kann die neueste Gerätesoftware ebenfalls von unserer Homepage heruntergeladen werden. Die Übertragung der Gerätesoftware erfolgt über PACTware. Eine Beschreibung des Updateablaufs ist ebenfalls im Internet verfügbar.

## **4.2 Projekt erstellen**

Ausgangspunkt zum Bedienen von Feldgeräten aller Art, ist das teilweise oder vollständige Abbilden des Gerätenetzwerkes in einem PACTware-Projekt. Dieses Gerätenetz kann automatisch oder manuell erstellt werden und wird im Projektfenster angezeigt.

#### **Projekt automatisch erzeugen**

8

### **Bei einfachen Gerätestrukturen**

Für einfache Gerätestrukturen, also beispielsweise einer direkten Verbindung des PCs über ein VEGACONNECT 4 mit einem VEGA-Sensor, kann auf das Erstellen des Gerätenetzes verzichtet werden und alternativ dazu direkt der Desktop-Link *"VEGA-USB-Scan"* angeklickt werden. Wird PACTware über diesen Link aufgerufen, so wird der angeschlossene Sensor automatisch identifiziert und der passende DTM erscheint im PACTware-Fenster im Online-Zustand. Alle PACTware-Bedienelemente werden dabei ausgeblendet, so dass ausschließlich die für den aktuellen Parametriervorgang relevanten Informationen des DTM sichtbar bleiben.

### **Bei komplexen Gerätestrukturen**

Bei komplexen Gerätestrukturen erfolgt der Verbindungsaufbau über den VEGA-Projektassistenten. Der VEGA-Projektassistent ist ein herstellerspezifisches Erweiterungsmodul für PACTware. Er ist in jedem VEGA-DTM-Installationspaket enthalten und wird automatisch mit installiert. Mit Hilfe des VEGA-Projektassistenten werden die angeschlossenen Geräte automatisch identifiziert und in das PACTware-Projekt eingebaut. Hierzu ist lediglich eine Online-Verbindung zu den entsprechenden Geräten erforderlich.

Der Aufruf des VEGA-Projektassistenten erfolgt aus der PACTware-Menüleiste unter "*Projekt - VEGA-Projektassistent*". Das Fenster "VEGA-Projektassistent" öffnet sich und Sie müssen nur noch die gewünschte Schnittstelle zur automatischen Erzeugung des Projektes wählen. Ist an der ausgewählten Schnittstelle nur ein Gerät ange-

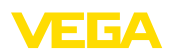

schlossen, wird das DTM-Parameterfenster automatisch geöffnet und die Gerätedaten geladen.

Weitere Informationen zum Umgang mit dem VEGA-Projektassistenten können Sie der zugehörigen Online-Hilfe entnehmen. Diese kann unmittelbar aus dem Fenster "*VEGA-Projektassistent*" geöffnet werden.

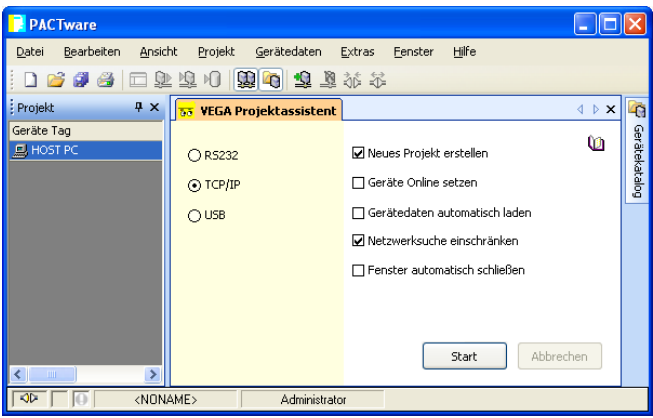

*Abb. 1: Projektassistent*

Auch wenn die zu parametrierenden Geräte noch nicht vorhanden oder angeschlossen sind, kann das Projekt dennoch manuell angelegt werden (Offline-Betrieb). Im Gerätekatalog werden sämtliche auf dem PC installierten DTMs angezeigt. Typischerweise sind die DTMs gleich benannt, wie die Geräte, die damit bedient werden können. Der Gerätekatalog ist zur besseren Übersicht in verschiedene Untergruppen aufgeteilt. Auf der obersten Ebene erscheinen zuerst die Herstel-**Projekt manuell erzeugen**

> ler der jeweiligen DTMs. Darunter werden die DTMs in verschiedene Funktionskategorien wie "*Treiber*", "*Gateway*" und "*Gerät*" unterteilt. Um ein Projekt im Projektfenster anzulegen, müssen, je tatsächlich verwendetem Gerät, die DTMs aus dem Gerätekatalog eingefügt werden. Als Ausgangspunkt für das Einfügen eines DTMs dient der Eintrag HOST-PC. Die Übernahme der gewünschten DTMs kann über Doppelklick oder Drag and Drop vom Gerätekatalog ins Projektfenster erfolgen. Im Projektfenster können Sie die Namen der ausgewählten Geräte zur besseren Unterscheidung beliebig ändern. Sollte das Projektfenster oder der Gerätekatalog nicht sichtbar sein, können diese in der Menüleiste unter "*Ansicht*" aktiviert werden.

### **4.3 Projektbeispiele**

#### **Projekterstellung VEGAMET 391 mit Sensor**

Das nachfolgende Beispiel zeigt ein typisches Projekt eines Sensors, welcher an ein VEGAMET 391 angeschlossen ist. Die Kommunikation zum VEGAMET 391 erfolgt in diesem Beispiel via USB. Wir empfehlen die Benutzung des "*VEGA-Projektassistenten*", hierdurch wird **Anschluss VEGAMET 391 via USB**

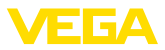

die Projekterstellung deutlich erleichtert und Fehler vermieden. Es werden alle beteiligten Komponenten automatisch gefunden und ins Projekt eingefügt.

Für den Fall, dass die Projektierung dennoch manuell erfolgt, zum Beispiel beim Erstellen eines Offline-Projekts, sind folgende DTMs im Projektbaum einzufügen:

- 1. Wählen Sie im Gerätekatalog zuerst den "*VEGA USB*"-DTM aus der Kategorie "*Treiber*" aus und übertragen ihn z. B. durch Doppelklick ins Projektfenster.
- 2. Wählen Sie den VEGAMET 391-DTM aus der Kategorie "*Gateways*" aus und übertragen Sie ihn in das Projektfenster.
- 3. Wählen Sie den gewünschten Sensor-DTM aus der Kategorie "*Gerät*" aus und übertragen Sie ihn ins Projektfenster.
- 4. Öffnen Sie nun den DTM über einen Doppelklick auf den Sensor im Projektfenster und nehmen Sie Ihre gewünschten Einstellungen vor, siehe Kapitel "*Parametrierung*".

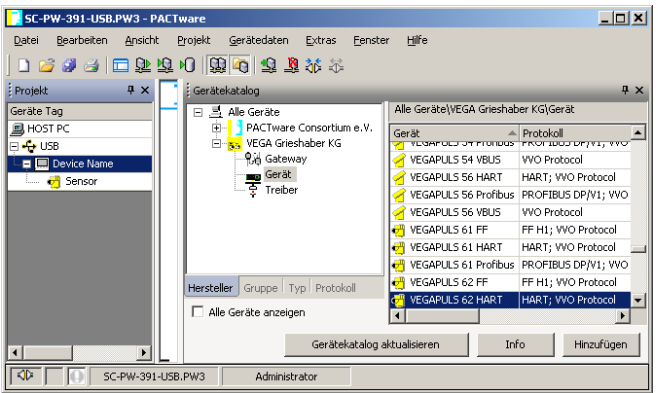

*Abb. 2: Projekt mit VEGAPULS*

### **Projekterstellung VEGAMET 624 mit Sensor**

Das nachfolgende Beispiel zeigt ein typisches Projekt eines Sensors, welcher an ein VEGAMET 624 angeschlossen ist. Die Kommunikation zum VEGAMET 624 erfolgt in diesem Beispiel via Netzwerk und Ethernet. Wir empfehlen die Benutzung des "*VEGA-Projektassistenten*", hierdurch wird die Projekterstellung deutlich erleichtert und Fehler vermieden. Es werden alle beteiligten Komponenten automatisch gefunden und ins Projekt eingefügt. **Anschluss VEGAMET 624 via Ethernet**

> Für den Fall, dass die Projektierung dennoch manuell erfolgt, zum Beispiel beim Erstellen eines Offline-Projekts, sind folgende DTMs im Projektbaum einzufügen:

- 1. Wählen Sie im Gerätekatalog zuerst den "*VEGA-Ethernet*"-DTM aus der Kategorie "*Treiber*" aus und übertragen ihn z. B. durch Doppelklick ins Projektfenster.
- 2. Wählen Sie den VEGAMET 624-DTM aus der Kategorie "*Gateways*" aus und übertragen Sie ihn in das Projektfenster.

30325-DE-130620 30325-DE-130620

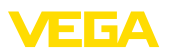

- 3. Wählen Sie den gewünschten Sensor-DTM aus der Kategorie "*Gerät*" aus und übertragen Sie ihn ins Projektfenster.
- 4. Selektieren Sie den "*VEGA-Ethernet*"-DTM im Projektbaum und wählen über die rechte Maustaste den Menüpunkt "*Weitere Funktionen - DTM-Adressen ändern*" aus. Tragen Sie im Feld "*Neue Adresse*" die IP-Adresse oder den Hostnamen ein, die/den das VEGAMET später im realen Betrieb bekommen wird.
- 5. Öffnen Sie nun den VEGAMET- und Sensor-DTM via Doppelklick und nehmen Sie Ihre gewünschten Einstellungen vor, siehe Kapitel "*Parametrierung*".

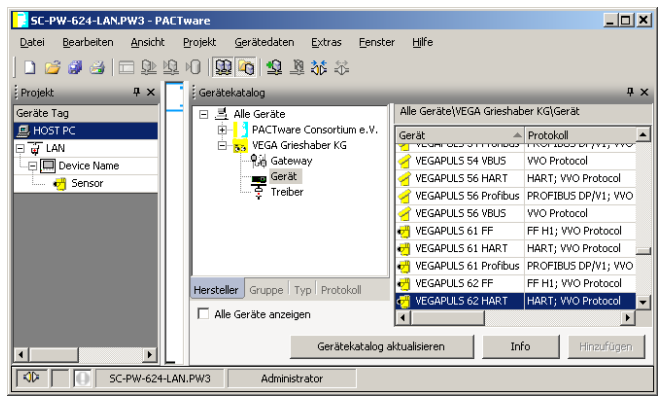

*Abb. 3: Projekt VEGAMET mit VEGAPULS*

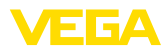

## **5 Anwendungsbeispiele**

### **5.1 Mögliche Einsatzgebiete**

- VMI (Vendor Managed Inventory)
- Bestandsabfrage eines Tanklagers via Netzwerk und Webbrowser
- selbständiger Versand von Füllständen, Meldeschwellen und Störmeldungen via E-Mail oder SMS
- Fernabfrage mehrerer Tanklager via Modem
- Messwertabfrage über Modbus-TCP
- Messwertabfrage über ACSII-Protokoll
- Auslesen von Messwertdateien via http

### **5.2 Bestandsabfrage via Netzwerk und Browser**

Die Bestände eines Tanklagers sollen kontinuierlich gemessen und überwacht werden. Die Messwerte sollen den Disponenten und dem Vertrieb an Ihren jeweiligen Arbeitsplätzen zur Verfügung stehen. Zusätzlich soll beim Unterschreiten einer bestimmten Füllmenge automatisch eine Meldung erfolgen. **Anforderung**

Ein oder mehrere Auswertgeräte mit Ethernetschnittstelle fragen zyklisch die entsprechenden Sensoren ab. Die Messwerte werden im Auswertgerät verarbeitet und in der gewünschten Form und Maßeinheit dem integrierten Webserver weitergegeben. Die Messwerte können nun bei jedem beliebigen Anwender innerhalb des Firmennetzwerks angezeigt werden. Zusätzlich wird für jeden Behälter die erforderliche Mindestmenge eingegeben. Über den integrierten Mailserver wird bei Unterschreitung dieses Füllstandes eine E-Mail an die entsprechende Person über das firmeninterne Mailsystem abgesetzt. **Lösungsvorschlag**

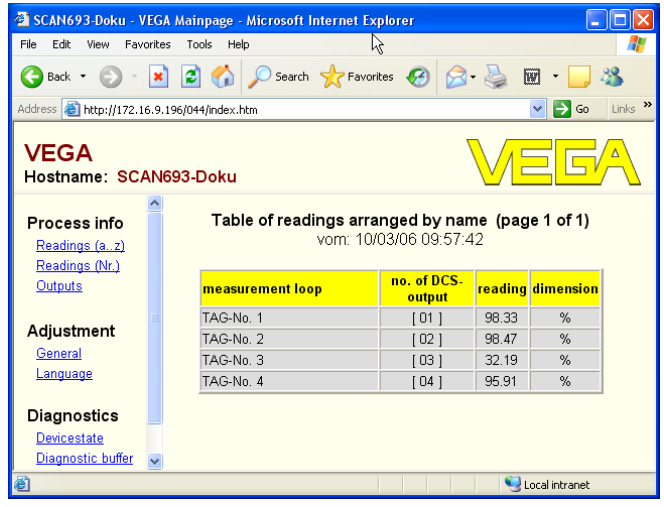

*Abb. 4: Messwertanzeige mittels Webbrowser*

•

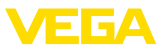

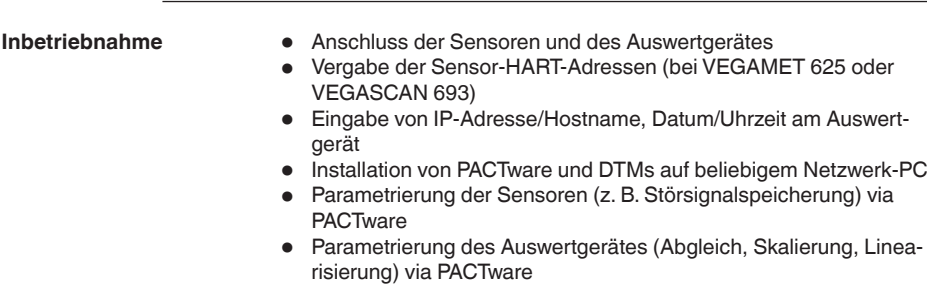

- Inbetriebnahme des Web- und Mailservers
- Anzeige der Messwerte mittels Webbrowser durch Eingabe von Hostname/IP-Adresse des Auswertgerätes

### **5.3 Bestandsabfrage/VMI via WEB-VV**

#### Ein Lieferant möchte die Tanklagerbestände seiner Kunden erfassen und diese bei Bedarf selbständig beliefern. Über eine mehrmals täglich aktualisierte Anzeige hat er Zugriff auf die Füllstände der vergangenen Tage oder Wochen. So kann der Lieferant den Bedarf/ Verbrauch seiner Kunden abschätzen und seine Lieferungen dementsprechend planen. Dies ermöglicht ihm einen vorrausschauenden Einkauf und bessere Auslastung seiner LKWs. Zusätzlich soll eine Meldung erfolgen, wenn dennoch bestimmte, zu definierende Mindestfüllstände unterschritten werden. Somit kann er seinen Kunden immer genügend vorhandene Produktionsgrundstoffe garantieren, ohne dass dieser sich um Einkauf und Bestellung kümmern muss. Somit erreicht der Lieferant eine bessere Kundenbindung und bekommt kontinuierlich Aufträge. **Anforderung**

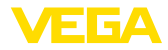

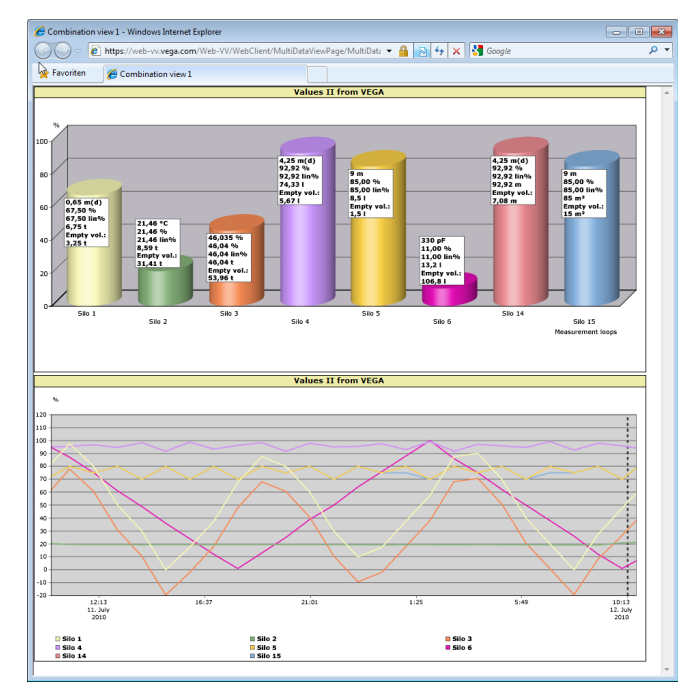

*Abb. 5: Fernabfrage via WEB-VV*

**Lösungsvorschlag**

Ein Auswertgerät mit serieller Schnittstelle und Modem (Festnetz oder GSM) wird bei jedem Kunden installiert. Die Messwerte werden selbständig von jedem Auswertgerät an den zentralen WEB-VV-Server bei VEGA übermittelt. Alternativ kann die Messwertübertragung auch über die Ethernetschnittstelle und das vorhandene Firmennetzwerk erfolgen. Über Internet und Webbrowser können die Messwerte nun von beliebig vielen (berechtigten) Personen weltweit einfach und komfortabel abgerufen werden. Es sind sowohl die aktuellen Messwerte wie auch die Vergangenheitsdaten via Liniendiagramm verfügbar. Für jede Messstelle kann eine bestimmte Meldeschwelle definiert werden. Beim Unterschreiten kann eine E-Mail oder SMS an bestimmte Personen abgesetzt werden.

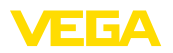

## **6 PC/PLS-Werte**

## **6.1 Allgemein**

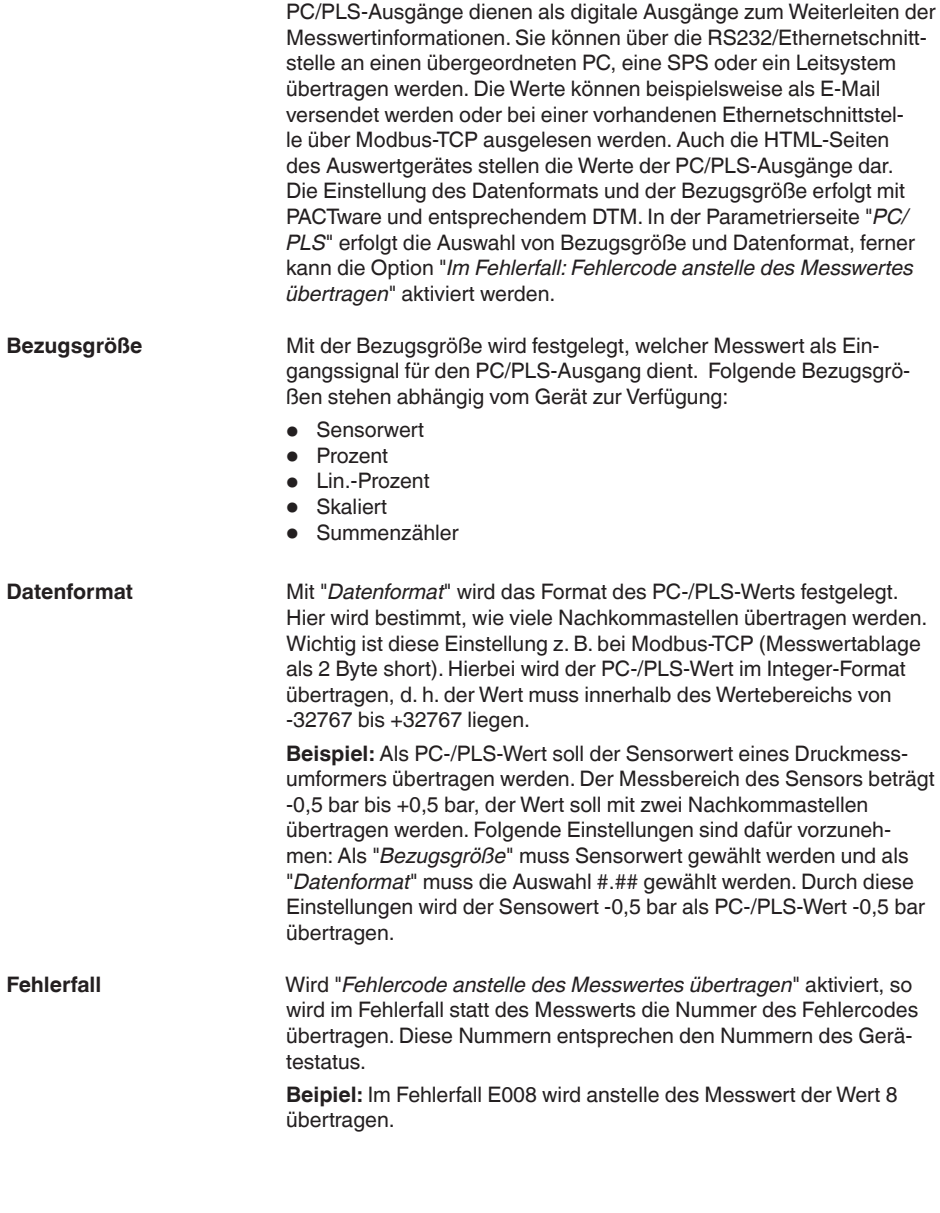

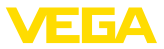

## **7 Messwertabfrage via Webbrowser/http**

## **7.1 Allgemein**

Mit einem beliebigen Webbrowser (z. B. Internet Explorer) können alle im Auswertgerät vorhandenen Messwerte in der gewünschten Form und Maßeinheit angezeigt werden. Die Messwertanzeige erfolgt hierbei als HTML-Tabelle. Innerhalb eines Firmennetzwerks erfolgt die Abfrage via Ethernet. Soll die Messwertabfrage aus der Ferne erfolgen, kommt ein Auswertgerät mit RS232-Schnittstelle und angeschlossenem Modem zum Einsatz.

Zusätzlich kann die Messwertabfrage über eine beliebige http-fähige Software, beispielweise Excel erfolgen.

## **7.2 Zugriffschutz**

Um ein unberechtigtes Abrufen der Messwerte zu verhindern, kann das Auswertgerät mit einem Zugriffschutz versehen werden. Benutzen Sie hierzu den Webbrowser und geben Sie den Hostnamen oder die IP-Adresse des Gerätes ein. Unter "*Einstellungen - Allgemein*" können Sie Benutzername und Kennwort festlegen und den Zugriffschutz aktivieren. Beim Aufruf der Seite wird zuerst der Default-Benutzername und -Kennwort abgefragt. Geben Sie für Benutzername und Kennwort jeweils "*VEGA*" ein. Nun können Sie den Zugriffschutz für die Messwertabfrage aktivieren und ein eigenes Kennwort vergeben.

Der Zugriffschutz gilt auch für Messwert- und Gerätetrenddateien, die per http abgerufen werden können.

#### **Hinweis:** П

Dieser Zugriffschutz unterbindet nur die Messwertabfrage per Webbrowser. Soll die Konfiguration des Auswertgerätes vor unberechtigtem Zugriff geschützt werden, steht ein weiterer Zugriffschutz zur Verfügung. Dieser wird mit PACTware bzw. dem entsprechenden DTM konfiguriert.

### **7.3 Messwertabfrage via Webbrowser/Ethernet**

- Auswertgerät mit Ethernetschnittstelle
- PACTware mit passendem Geräte-DTM
- Ethernetanschluss am Standort des Auswertgerätes
- Windows-PC mit Ethernetanschluss und Webbrowser

### **Inbetriebnahme**

**Voraussetzungen**

Geben Sie zuerst Hostname oder IP-Adresse und Subnetzmaske direkt über die Bedieneinheit des Auswertgerätes unter "*Geräteeinstellungen*" ein (siehe Betriebsanleitung des entsprechenden Gerätes). Unterbrechen Sie kurz die Versorgungsspannung, danach ist das Gerät über den Hostnamen bzw. die IP-Adresse überall im Netzwerk erreichbar. Installieren Sie auf einem beliebigen Netzwerk-PC die Konfigurationssoftware PACTware mit den zu Ihren Geräten passenden DTMs. Führen Sie nun die Parametrierung der einzelnen Messstellen bzw. Sensoren, wie in der jeweiligen Betriebsanleitung beschrieben, durch. Weitere Informationen finden Sie zusätzlich im

30325-DE-130620 30325-DE-130620

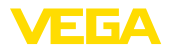

**Messwertanzeige**

Kapitel "*Parametrierung mit PACTware*" sowie in der Online-Hilfe von PACTware bzw. des DTMs.

Öffnen Sie an einem beliebigen PC in Ihrem Netzwerk den Webbrowser (z. B. Internet Explorer). Geben Sie den Hostnamen oder die IP-Adresse in das mit "*Adresse*" oder "*URL*" bezeichnete Feld ein. Nun wird die im Auswertgerät erzeugte HTML-Tabelle mit allen Messwerten in Ihrem Browserfenster angezeigt. Diese Messwertabfrage können Sie an beliebig vielen PCs in Ihrem Netzwerk ausführen.

|                                                        |                                                                            | SCAN693-Doku - VEGA Mainpage - Microsoft Internet Explorer |                                      |                       |       |                       |                        |  |  |  |
|--------------------------------------------------------|----------------------------------------------------------------------------|------------------------------------------------------------|--------------------------------------|-----------------------|-------|-----------------------|------------------------|--|--|--|
| File<br>Fdit<br>View                                   | Favorites                                                                  | Tools<br>Help                                              | M                                    |                       |       |                       |                        |  |  |  |
| Back -                                                 |                                                                            | $\mathbf{x}$ $\mathbf{z}$                                  | Search <b>P</b> Favorites <b>(2)</b> |                       |       | [W]                   |                        |  |  |  |
| Address <b>C</b> http://172.16.9.196/044/index.htm     |                                                                            |                                                            |                                      |                       |       | $\Rightarrow$ Go<br>v | $\rightarrow$<br>Links |  |  |  |
| VEGA<br>Hostname: SCAN693-Doku                         |                                                                            |                                                            |                                      |                       |       |                       |                        |  |  |  |
| <b>Process info</b><br>Readings (az)<br>Readings (Nr.) | Table of readings arranged by name (page 1 of 1)<br>vom: 10/03/06 09:57:42 |                                                            |                                      |                       |       |                       |                        |  |  |  |
| Outputs                                                |                                                                            | measurement loop                                           |                                      | no. of DCS-<br>output |       | reading dimension     |                        |  |  |  |
|                                                        |                                                                            | TAG-Nn 1                                                   |                                      | [01]                  | 98.33 | %                     |                        |  |  |  |
| Adjustment                                             |                                                                            | TAG-Nn 2                                                   |                                      | [02]                  | 98.47 | %                     |                        |  |  |  |
| General                                                |                                                                            | TAG-No. 3                                                  |                                      | [03]                  | 32.19 | %                     |                        |  |  |  |
| Language                                               |                                                                            | TAG-No. 4                                                  |                                      | [04]                  | 95.91 | %                     |                        |  |  |  |
| <b>Diagnostics</b><br><b>Devicestate</b>               |                                                                            |                                                            |                                      |                       |       |                       |                        |  |  |  |
| Diagnostic buffer<br>8                                 | $\overline{\mathbf{v}}$                                                    |                                                            |                                      |                       |       | Local intranet        |                        |  |  |  |

*Abb. 6: Messwertanzeige mittels Internet Explorer*

## **7.4 Messwertabfrage via Webbrowser/RS232**

Die Messwertabfrage via RS232-Schnittstelle und PPP (Point to Point Protocol) kommt zum Einsatz, wenn kein internes Firmennetzwerk oder eine sonstige direkte Verbindung vorhanden ist. PPP ist ein Übertragungsstandard für eine serielle Verbindung zwischen zwei Computern (Points). Meist wird hierbei eine Wählleitung (Telefonleitung) mit einem Modem benutzt.

Bei der Messwertabfrage mittels Webbrowser handelt es sich um eine Dial-In Verbindung. Das Auswertgerät nimmt einen eingehenden Anruf entgegen und verhält sich dem anrufenden Host gegenüber wie ein Internet Service Provider (ISP). Somit ist die Voraussetzung geschaffen, via http Daten mit dem Auswertgerät auszutauschen. Mittels einer DFÜ-Verbindung ist es nun möglich, mit einem Webbrowser auf die HTML-Seiten des Auswertgerätes zuzugreifen.

Falls kein Telefonanschluss vorhanden ist, kann auch ein GSM-Funkmodem mit RS232-Schnittstelle verwendet werden. In diesem Fall wird zusätzlich ein GSM-Mobilfunkvertrag mit der Option Datenübertragung benötigt. Stellen Sie sicher, dass der Standort über ausreichende Netzabdeckung seitens des Mobilfunkbetreibers verfügt. Weiterhin muss die PIN der eingesetzten SIM-Karte deaktiviert sein.

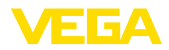

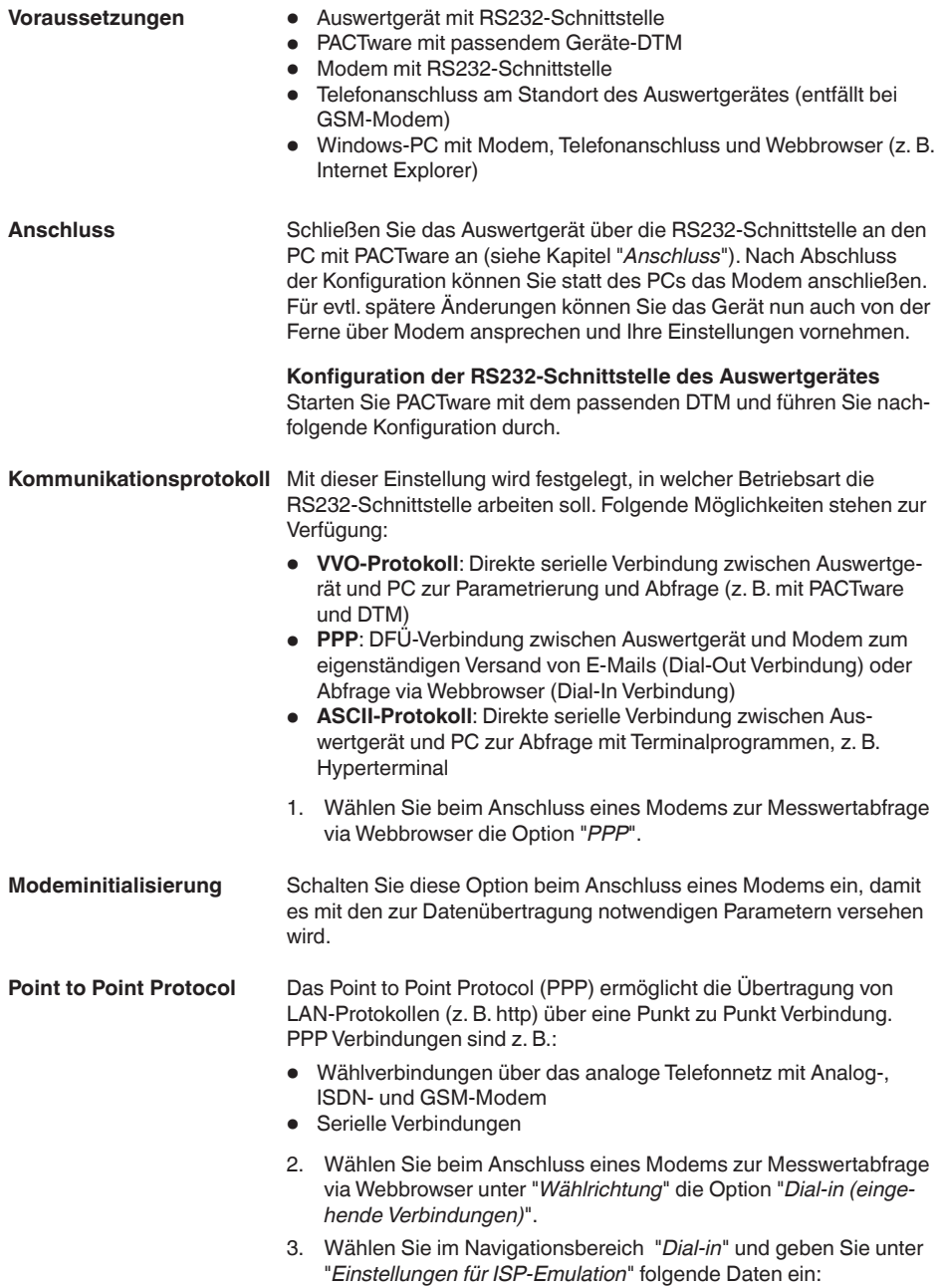

30325-DE-130620 30325-DE-130620

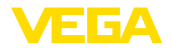

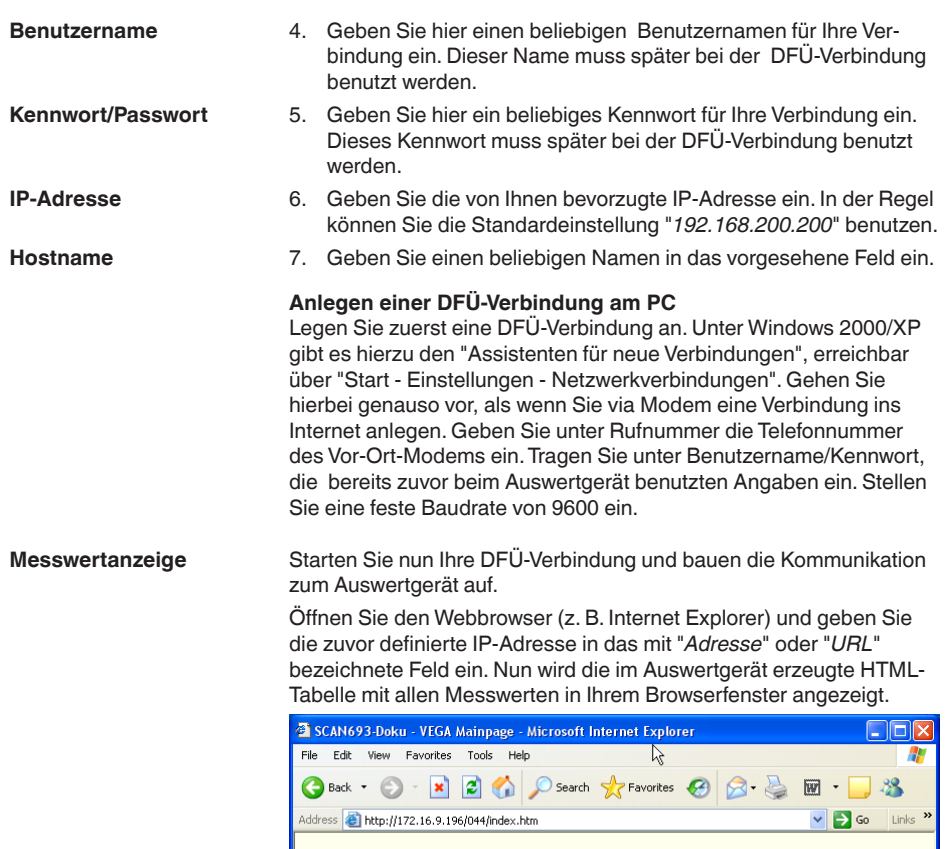

| Address <b>AC http://1/2.16.9.196/044/index.htm</b><br>יט ⊿<br><b>LINKS</b> |              |                                                  |                        |       |                   |  |  |  |  |  |
|-----------------------------------------------------------------------------|--------------|--------------------------------------------------|------------------------|-------|-------------------|--|--|--|--|--|
| <b>VEGA</b><br>Hostname: SCAN693-Doku                                       |              |                                                  |                        |       |                   |  |  |  |  |  |
| Process info<br>Readings (az)<br>Readings (Nr.)                             |              | Table of readings arranged by name (page 1 of 1) | vom: 10/03/06 09:57:42 |       |                   |  |  |  |  |  |
| Outputs                                                                     |              | measurement loop                                 | no. of DCS-<br>output  |       | reading dimension |  |  |  |  |  |
|                                                                             |              | TAG-No. 1                                        | [01]                   | 98.33 | %                 |  |  |  |  |  |
| Adjustment                                                                  |              | TAG-Nn 2                                         | [02]                   | 98.47 | %                 |  |  |  |  |  |
| General                                                                     |              | TAG-No. 3                                        | [03]                   | 32.19 | %                 |  |  |  |  |  |
| Language                                                                    |              | TAG-No. 4                                        | [04]                   | 95.91 | %                 |  |  |  |  |  |
| <b>Diagnostics</b><br>Devicestate<br>Diagnostic buffer                      | $\checkmark$ |                                                  |                        |       |                   |  |  |  |  |  |
| 目<br>w<br>Local intranet                                                    |              |                                                  |                        |       |                   |  |  |  |  |  |

*Abb. 7: Messwertanzeige mittels Internet Explorer*

## **7.5 Messwertabfrage via http-Software**

Zum Abruf der Messwertdateien kann eine beliebige http-fähige Software verwendet werden. Mit Excel können beispielweise die

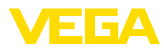

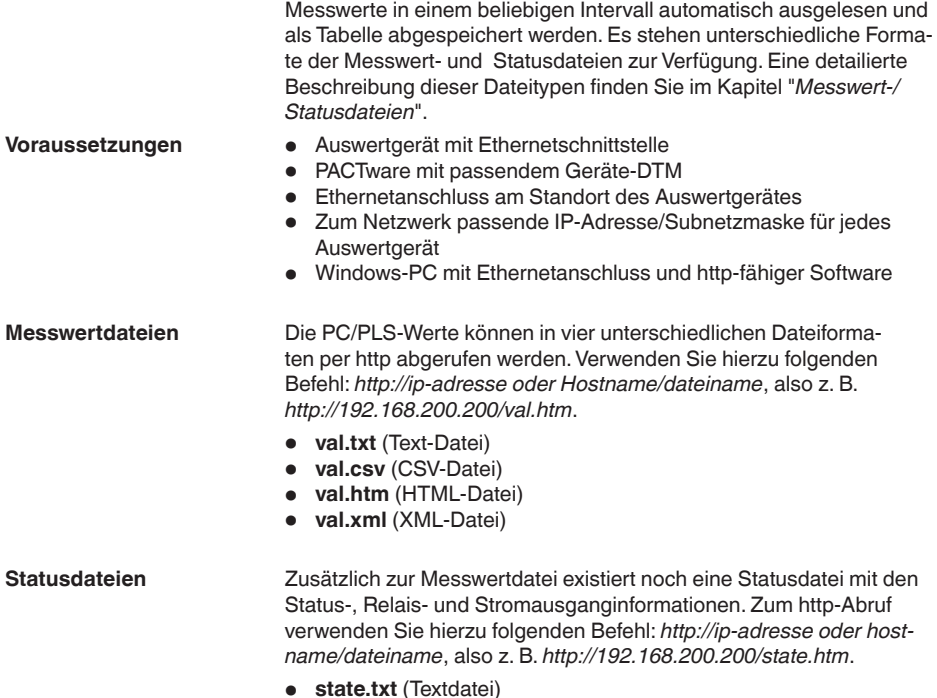

- **state.txt** (Textdatei)
- **state.csv** (CSV-Datei) • **state.htm** (HTML-Datei)
- **state.xml** (XML-Datei)

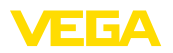

## **8 Messwertübertragung via E-Mail**

## **8.1 Allgemein**

Über den integrierten E-Mail-Server können die aktuellen Messwerte an beliebige Personen zu frei definierbaren Zeiten oder Intervallen versendet werden. Zusätzlich kann beim Über- oder Unterschreiten eines bestimmten Füllstandes eine Meldung via E-Mail erfolgen. Weiterhin ist ein E-Mail-Versand auch statusgesteuert möglich, beispielsweise bei einer Störmeldung.

Für das Versenden der E-Mails gibt es zwei unterschiedliche Möglichkeiten:

- Versand über internes Firmennetzwerk und Mailserver (Option Ethernetschnittstelle)
- Versand über DFÜ-Verbindung mit Modem und externem Internet- /E-Mail-Provider (Option RS232-Schnittstelle)

Auf beide Möglichkeiten und deren unterschiedliches Einsatzgebiet wird in den nachfolgenden Unterkapiteln und der Online-Hilfe näher eingegangen.

Beim zeitgesteuerten Versand von E-Mails muss die aktuelle Uhrzeit zur Verfügung stehen. Zu diesem Zweck befindet sich eine gepufferte Uhr im Auswertgerät. Über den DTM-Menüpunkt "*Datum/Uhrzeit*" können Datum und Uhrzeit eingestellt werden. Über die Schaltfläche "*PC-Systemzeit übernehmen*" werden in die Felder "*Uhrzeit*" und "*Datum*" die aktuelle PC-Systemzeit und das Datum übernommen. Über die Schaltfläche "Daten in Gerät schreiben" wird die im DTM eingestellte Uhrzeit ins Gerät geschrieben. Beide Schaltflächen sind nur im Online-Modus verfügbar.

#### **Hinweis:** П

Bei einem Stromausfall wird die Uhrzeit für eine gewisse Zeit gepuffert (min. einige Tage, abhängig vom Gerätetyp), bei langer Unterbrechung der Spannungsversorgung muss die Uhrzeit neu eingestellt werden! Details zur genauen Überbrückungszeit finden Sie in der jeweiligen Geräteanleitung.

Unter "*Ereignistyp*" legen Sie fest, durch welche Ereignisse Benach-

• **Zeitgesteuert:** E-Mails werden zu einem bestimmten Zeitpunkt

**Messwertgesteuert:** E-Mails werden aufgrund eines vordefinierten Messwertes versendet, d. h. beim Überschreiten bzw. beim

Die Einträge in der Parameterseite "*Ereignisliste*" legen fest, welche Ereignisse eine Benachrichtigung per E-Mail auslösen sollen. Au-Berdem wird definiert, an welchen Empfänger die Benachrichtigung gesendet wird, und welche Daten die Benachrichtigung enthalten soll. Beim Erstellen dieser Ereignisliste wird automatisch ein Assistent zur einfachen Konfiguration gestartet, der die notwendigen Abfragen vornimmt. **Ereignisliste**

richtigungen per E-Mail ausgelöst werden.

oder in festen Intervallen versendet.

Unterschreiten des vordefinierten Messwerts.

**Ereignistyp**

**Uhr**

30325-DE-130620 30325-DE-130620

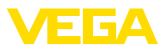

• **Statusgesteuert:** E-Mails werden beim Auftreten eines Fehlerstatus versendet, d. h. beim Auftreten einer Störmeldung am Auswertgerät bzw. einer der Messstellen.

### **Nachrichteninhalt**

Unter "*Nachrichteninhalt*" legen Sie den Inhalt der Nachricht fest.

- **Messwert:** Die aktuellen Messwerte werden im Text, CSV, HTML oder XML Format versendet. Eine detailierte Beschreibung dieser Dateitypen finden Sie im Kapitel "Messwert-/Statusdateien".
- **Visual VEGA-Datei (nur bei VEGAMET/VEGASCAN Serie 600):** Die aktuellen Messwerte werden in einem VEGA-spezifischen Format versendet. Diese Mails können von der Software Visual VEGA automatisch eingelesen werden.
- **Gerätetrend-Datei (nur bei VEGAMET/VEGASCAN):** Falls im Auswertgerät die Trendaufzeichnung aktiviert wurde, wird eine Datei mit dieser Aufzeichnung versendet. Weitere Informationen hierzu finden Sie im Kapitel "*Gerätetrend*" und in der Online-Hilfe.

In der Ereignisliste können die E-Mail-Adressen von bis zu 15 Empfängern eingetragen werden. Die Spalte "*aktiv*" kennzeichnet die Listeneinträge, welche momentan aktiviert sind. Bei einem entsprechenden Ereignis versendet das Auswertgerät eine E-Mail. Im Kontextmenü haben Sie auch die Möglichkeit, eine Testmail zu versenden. Die Testmail entspricht vom Format und Aufbau der tatsächlichen E-Mail, die beim Eintreten des Ereignisses versendet wird. Sie haben dadurch die Möglichkeit, vorab zu testen, ob die E-Mail die gewünschten Informationen beinhaltet, und ob sie an den richtigen Empfänger gesendet wird. Mit "*Info*" erhalten Sie eine Übersicht über die Einstellungen für den selektierten Ereignislisteneintrag. **Liste der Empfänger**

### **8.2 E-Mail-Versand via Netzwerk und Mailserver**

Diese Variante empfiehlt sich, wenn das Auswertgerät in ein Firmennetzwerk eingebunden ist und Zugriff auf einen firmeninternen Mailserver hergestellt werden kann. In diesem Fall kann die E-Mail-Konfiguration relativ schnell und einfach ausgeführt werden. Ein weiterer Vorteil ist die hohe Betriebssicherheit, da dieses Mailsystem ja auch für die sonstige Kommunikation immer zur Verfügung stehen muss und dementsprechend gepflegt wird.

Falls ein DSL-Anschluss mit DSL-Router vorhanden ist, besteht ebenso ein Netzwerk. Statt des E-Mailservers kann ebenso ein externer E-Mail-Provider benutzt werden.

#### **Voraussetzungen:**

- Auswertgerät mit Ethernetschnittstelle
- Bediensoftware Frameapplikation, z. B. PACTware und Geräte-DTM
- Freier Ethernetanschluss am Standort des Auswertgerätes
- E-Mail-Adresse zum Versenden der Messwerte
- Name oder IP-Adresse des Postein- und Postausgangsservers (POP/SMTP) sowie Benutzername/Kennwort zur Authentifizierung
- E-Mail-Adresse(n) der gewünschten Messwertempfänger

30325-DE-130620 30325-DE-130620

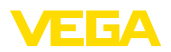

Geben Sie zuerst Hostname oder IP-Adresse und Subnetzmaske direkt über die Bedieneinheit des Auswertgerätes unter "*Geräteeinstellungen*" ein (siehe Betriebsanleitung des entsprechenden Gerätes). Unterbrechen Sie kurz die Versorgungsspannung, danach ist das Gerät über seinen Hostnamen bzw. die IP-Adresse überall im Netzwerk erreichbar.

Der Systemadministrator muss auf dem Mailserver eine E-Mail-Adresse anlegen, über welche dann die Messwerte, Meldungen oder Störungen verschickt werden. Die Namen oder IP-Adressen des Mailservers für Posteingang und Postausgang müssen ebenso vom Systemadministrator bereitgestellt werden. Falls Benutzername und Kennwort vom Mailserver gefordert werden, müssen diese ebenfalls eingetragen werden.

#### **Hinweis:**

1

Manche Mailserver sind so konfiguriert, dass die Kennworte nach einer gewissen Zeit ablaufen und neu angelegt werden müssen. Lassen Sie diese Funktion, wenn möglich, deaktivieren, andernfalls müssen Sie die Kennworte stets in dem eingestellten Rhythmus neu anlegen und ins Auswertgerät übertragen.

### **Konfiguration des E-Mail-Kontos**

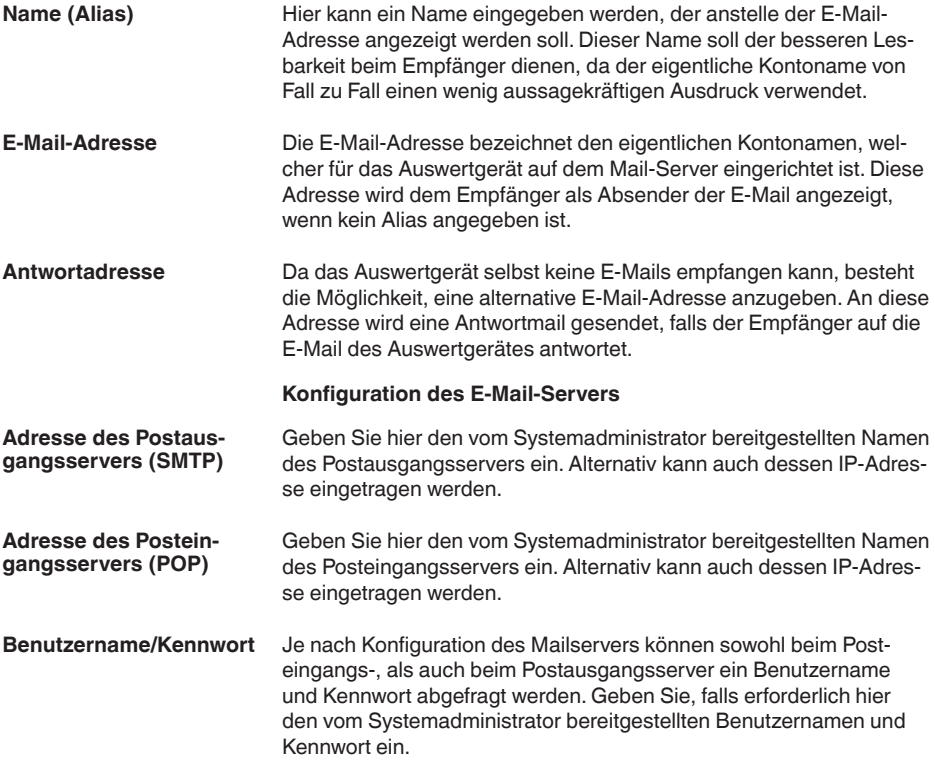

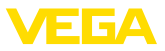

## **8.3 E-Mail-Versand via Modem/DFÜ**

Bei dieser Variante erfolgt der E-Mail-Versand über ein Modem und DFÜ-Verbindung (PPP Dial-Out Verbindung, siehe auch Kapitel "*Messwertabfrage via RS232*"). Hierbei wird zusätzlich ein externer Internet- und E-Mail-Provider benötigt, was im Vorfeld eine Anmeldung bei einem Dienstleister erfordert. Diese Lösung sollte nur eingesetzt werden, wenn kein Firmennetzwerk bzw. Mailserver verfügbar ist, da die Einrichtung umfangreicher und die Betriebssicherheit nicht so hoch ist. Weiterhin muss ein Telefonanschluss mit Amtsberechtigung sowie ein Internet-/E-Mail-Provider bereitgestellt werden, was in der Regel mit laufenden Kosten verbunden ist.

Falls kein Telefonanschluss vorhanden oder möglich ist, kann auch ein GSM-Funkmodem mit RS232-Schnittstelle verwendet werden. In diesem Fall wird zusätzlich ein GSM-Mobilfunkvertrag mit der Option Datenübertragung benötigt. Stellen Sie sicher, dass der Standort über ausreichende Netzabdeckung seitens des Mobilfunkbetreibers verfügt. Weiterhin muss die PIN der eingesetzten SIM-Karte deaktiviert sein. Beachten Sie hierbei, dass die Einwahlnummern zum Internetprovider meist nicht die gleichen wie im Festnetz sind.

### **Voraussetzungen:**

- Auswertgerät mit RS232-Schnittstelle
- Bediensoftware Frameapplikation, z. B. PACTware und Geräte-DTM
- VEGACONNECT zur Parametrierung des Auswertgerätes (nur bei Serie 600)
- Modem mit RS232-Schnittstelle
- Freier Telefonanschluss mit Amtsberechtigung am Standort des Auswertgerätes
- Externer Internet-Provider (z. B. T-Online, MSN) mit Benutzername/Kennwort zur Authentifizierung
- Externer E-Mail-Account/-Adresse zum Versenden der Messwerte mit Name des Posteingangs- und Postausgangsservers (POP/ SMTP) sowie Benutzername/Kennwort zur Authentifizierung
- E-Mail-Adresse(n) der gewünschten Messwertempfänger

### **Anschluss**

Schließen Sie das Auswertgerät über die RS232-Schnittstelle an den PC mit PACTware an (siehe Kapitel "*Anschluss*"). Nach Abschluss der Konfiguration können Sie statt des PCs das Modem anschließen. Für evtl. spätere Änderungen können Sie das Gerät nun auch von der Ferne über Modem ansprechen und Ihre Einstellungen vornehmen.

Um das Auswertgerät parametrieren und gleichzeitig den E-Mail-Versand überprüfen zu können, ist eine zusätzliche Anschlussmöglichkeit zu empfehlen. Benutzen Sie hierzu bei der Serie 600 ein VEGACONNECT 4 und die I²C-Schnittstelle auf der Gerätefront (siehe Kapitel "*Anschluss*"). So können Sie das Gerät über die I²C-Schnittstelle parametrieren und gleichzeitig den E-Mail-Versand per Modem und RS232 testen. Beim VEGAMET 391 können Sie die integrierte USB-Schnittstelle benutzen.

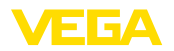

#### **Konfiguration der RS232-Schnittstelle**

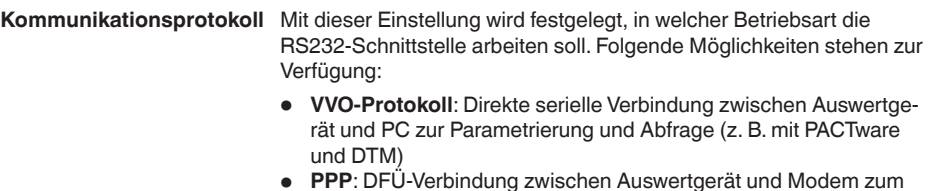

- **PPP**: DFÜ-Verbindung zwischen Auswertgerät und Modem zum eigenständigen Versand von E-Mails (Dial-Out Verbindung) oder Abfrage via Webbrowser (Dial-In Verbindung)
- **ASCII-Protokoll**: Direkte serielle Verbindung zwischen Auswertgerät und PC zur Abfrage mit Terminalprogrammen, z. B. **Hyperterminal**
- 1. Wählen Sie beim Anschluss eines Modems zum E-Mail-Versand die Option "*PPP*".

Schalten Sie diese Option beim Anschluss eines Modems ein, damit es mit den zur Datenübertragung notwendigen Parametern versehen wird. **Modeminitialisierung**

#### Das Point to Point Protocol (PPP) ermöglicht die Übertragung von LAN-Protokollen (z. B. http) über eine Punkt zu Punkt Verbindung. PPP Verbindungen sind z. B.: **Point to Point Protocol**

- Wählverbindungen über das analoge Telefonnetz mit Analog-, ISDN- und GSM-Modem
- Serielle Verbindungen
- 2. Wählen Sie zum Versand von E-Mails unter "*Wählrichtungen*" die Option "*Dial-out (ausgehende Verbindungen)*".
- 3. Tragen Sie unter "*Zugangsdaten für Verbindungsaufbau zum Internet-Service-Provider*" folgende Daten ein, die Sie von Ihrem Internet-Dienstanbieter erhalten:

4. Geben Sie hier die Einwahlnummer Ihres Internetzugangs ein. 5. Geben Sie hier die Anzahl der Wahlwiederholungen ein, falls der **Telefonverbindung zu ISP Wahlwiederholungen**

**Benutzername**

- **Kennwort/Passwort**
- 7. Geben Sie hier das Kennwort für Ihren Internetzugang ein.

Anschluss nicht erreichbar oder besetzt ist.

Das Feld "*Bei ISP-Emulation folgende IP-Adresse an Host zuweisen*" bleibt leer.

6. Geben Sie hier den Benutzernamen für Ihren Internetzugang ein.

### **Konfiguration des E-Mail-Kontos**

**Name (Alias)**

**E-Mail-Adresse**

Die E-Mail-Adresse bezeichnet den eigentlichen Kontonamen, welcher für das Auswertgerät bei Ihrem E-Mail-Provider eingerichtet

Hier kann ein Name eingegeben werden, der anstelle der E-Mail-Adresse angezeigt werden soll. Dieser Name soll der besseren Lesbarkeit beim Empfänger dienen, da der eigentliche Kontoname von Fall zu Fall einen wenig aussagekräftigen Ausdruck verwendet.

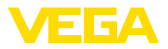

ist. Diese Adresse wird dem Empfänger als Absender der E-Mail angezeigt, wenn kein Alias angegeben ist.

Da das Auswertgerät selbst keine E-Mails empfangen kann, besteht die Möglichkeit, eine alternative E-Mail-Adresse anzugeben. An diese Adresse wird eine Antwortmail gesendet, falls der Empfänger auf die E-Mail des Auswertgerätes antwortet. **Antwortadresse**

#### **Konfiguration des E-Mail-Servers**

Geben Sie hier den vom E-Mail-Provider bereitgestellten Namen des Postausgangsservers ein. **Adresse des Postausgangsservers (SMTP)**

Geben Sie hier den vom E-Mail-Provider bereitgestellten Namen des Posteingangsservers ein. **Adresse des Posteingangsservers (POP)**

Geben Sie hier den vom E-Mail-Provider bereitgestellten Benutzernamen und das dazugehörende Kennwort für den Posteingangsserver ein. Bei vielen Providern wird für den Postausgangsserver ebenfalls eine Authentifizierung verlangt. Je nach Anbieter sind hierbei die identischen Zugangsdaten wie für den Posteingangsserver vorgesehen. Prinzipiell können hierfür aber auch gesonderte Zugangsdaten erforderlich sein. **Benutzername/Kennwort**

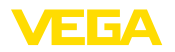

## **9 Messwertübertragung zu einem WEB-VV-Server**

#### **9.1 Voraussetzungen** Die von den Sensoren ermittelten Messwerte werden vom Auswertgerät weiterverarbeitet und können an einen WEB-VV-Server weitergeleitet werden. Hierzu ist eines der nachfolgenden Auswertgeräte inkl. einer der optionalen Schnittstellen erforderlich (RS232 oder Ethernet). • VEGAMET 391/624/625 • VEGASCAN 693 • PLICSRADIO C62 Die Messwertübertragung erfolgt generell über eine Internetverbindung, unabhängig von der Schnittstellenausführung oder der Zugangsart. Die Verbindungsvarianten lassen sich in folgende drei **Auswertgeräte Verbindungsvarianten**

Gruppen unterteilen:

- Auswertgerät mit RS232-Schnittstelle und Analog-/GSM-/GPRS-Modem
- Auswertgerät mit Ethernetschnittstelle und MoRoS (ModemRouterSwitch)
- Auswertgerät mit Ethernetschnittstelle direkt ans Firmennetzwerk angebunden

Die Auswahl der geeignetsten Verbindungsvariante ist abhängig von den örtlichen Gegebenheiten und der Häufigkeit der Messwertübertragung (Aktualisierungsrate). Ist beispielsweise kein Telefonanschluss oder Netzwerk mit Internetanbindung vorhanden, kann die Messwertübertragung nur über ein Funkmodem erfolgen. Dies bedingt natürlich, dass an dem Standort eine ausreichende Netzabdeckung eines Mobilfunkproviders vorhanden ist. Bei der Übertragung via GSM erfolgt die Abrechnung meist auf Basis der benötigten Zeit. Soll beispielsweise jede Stunde ein Messwert übertragen werden, fallen pro Monat erhebliche Verbindungskosten an. Wenn GPRS verfügbar ist, sollte diese Übertragungsvariante gewählt werden, hier sind die Kosten deutlich geringer, da die Abrechnung auf Basis des übertragenen Volumens und meist pauschal erfolgt.

## **9.2 Auswertgerät (RS232) mit Analog-/GSM-/ GPRS-Modem**

Diese Variante wird eingesetzt, wenn lediglich ein Auswertgerät an WEB-VV angebunden werden muss und kein Firmennetzwerk mit Internetzugang zur Verfügung steht. Das Auswertgerät muss mit der RS232-Schnittstellenoption ausgerüstet sein.

Zusätzlich steht die Möglichkeit der Fernparametrierung zur Verfügung, d. h. ein Zugriff ist von außerhalb auf das Auswertgerät und die Sensorik möglich. Somit können sowohl die Einstellungen zur Fernübertragung, als auch die Parametrierung des Auswertgerätes/ Sensors von der Ferne erfolgen bzw. geändert werden.

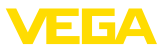

Die Auswahl des Modems hängt von den örtlichen Gegebenheiten ab. Steht vor Ort ein analoger Telefonanschluss zur Verfügung, ist das Analogmodem (PSTN-Modem) die einfachste Wahl. Alternativ wird bei fehlendem Telefonanschluss ein Funkmodem eingesetzt, die Datenübertragung erfolgt in diesem Fall via GSM oder GPRS. Aus Kostengründen ist die Übertragung via GPRS zu empfehlen, da die Abrechnung auf Basis des übertragenen Volumens erfolgt.

Folgende Modems können zum Messwertversand eingesetzt werden:

- Phoenix Contact PSI-Data-/Fax-Modem (analoges Telefonnetz), Art.-Nr.: *MODEM.JX*
- Siemens TC35i (GSM-Funkmodem), Art.-Nr.: *MODEM.FX*
- Insys GPRS 5.0 serial (GPRS-Funkmodem), Art.-Nr.: *MODEM.GX*

Für den Internetzugang müssen Zugangsdaten eines Internetserviceproviders (ISP) beschafft werden. Diese werden via PACTware ins Auswertgerät eingegeben. Bei Nutzung von GSM oder GPRS ist zusätzlich eine SIM-Karte erforderlich.

### **Auswertgerät mit Analogmodem**

Voraussetzungen zur Inbetriebnahme:

- PC mit PACTware und passendem DTM sowie Zugriff auf das Auswertgerät via VEGACONNECT oder USB
- Zugangsdaten eines Internetproviders (ISP) müssen vorhanden sein (Call-by-Call oder Vertragsverhältnis)
- Analoger Telefonanschluss mit Amtsberechtigung (evtl. Amtholung mit 0 beachten)
- Keine Rufnummernsperre für die verwendete Rufnummer zum ISP

Starten Sie PACTware und stellen Sie eine Verbindung zum Auswertgerät her. Wählen Sie den Menüpunkt "*Geräteeinstellungen - RS232- Schnittstelle*". Führen Sie folgende Schritte wie in den nachfolgenden Abbildungen dargestellt aus.

#### **RS232-Konfiguration**

Geben Sie die Parameter für die RS232-Schnittstelle wie abgebildet ein.

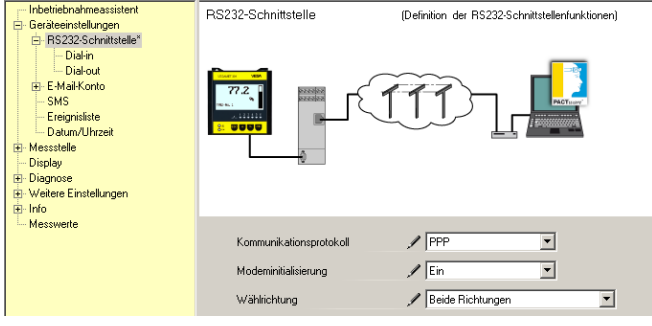

*Abb. 8: RS232-Konfiguration*

30325-DE-130620 30325-DE-130620

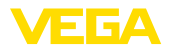

### **Dial-In-Verbindung**

Geben Sie die Parameter für die Dial-In-Verbindung wie abgebildet ein. Diese Angaben ermöglichen einen Zugriff von außen (Fernparametrierung). Das Kennwort lautet "*webvv*".

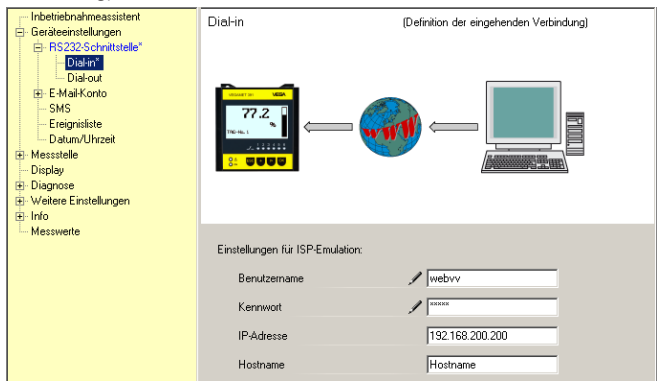

*Abb. 9: Dial-In-Verbindung*

### **Dial-Out-Verbindung**

Geben Sie hier die Zugangsdaten ein, die Sie von Ihrem Internetprovider erhalten haben. In das Eingabefeld "*APN*" darf nichts eingetragen werden.

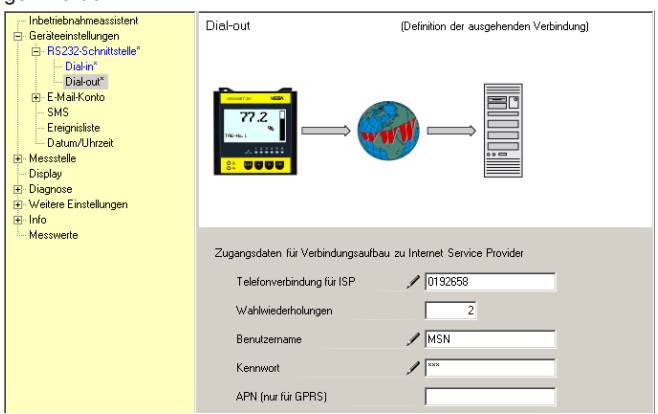

*Abb. 10: Dial-Out-Verbindung*

**Messwertübertragung**

Definieren Sie ein WEB-VV-Ereignis wie im Kapitel "Messwertübertra*gung einrichten*" beschrieben.

### **Auswertgerät mit GSM-Modem**

Voraussetzungen zur Inbetriebnahme:

- PC mit PACTware und passendem DTM sowie Zugriff auf das Auswertgerät via VEGACONNECT oder USB
- Standort des Modems mit ausreichender Funkabdeckung
- SIM-Karte mit freigeschalteter Datenübertragung (Datenkarte CSD)

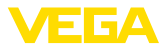

- PIN von SIM-Karte deaktiviert
- Internetzugangsdaten des Mobilfunkproviders müssen bekannt sein

Starten Sie PACTware und stellen Sie eine Verbindung zum Auswertgerät her. Wählen Sie den Menüpunkt "*Geräteeinstellungen - RS232- Schnittstelle*". Führen Sie folgende Schritte wie in den nachfolgenden Abbildungen dargestellt aus.

Geben Sie die Parameter für die RS232-Schnittstelle wie abgebildet **RS232-Konfiguration**

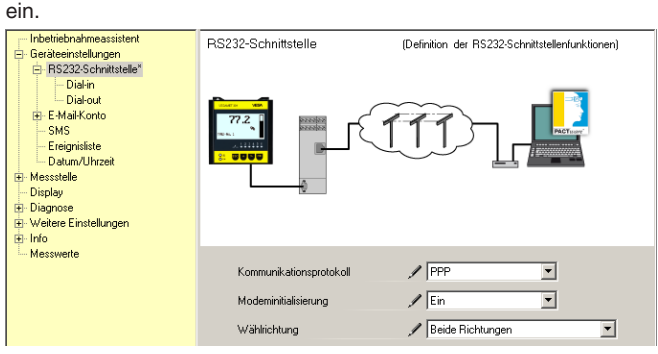

*Abb. 11: RS232-Konfiguration*

#### **Dial-In-Verbindung**

Geben Sie die Parameter für die Dial-In-Verbindung wie abgebildet ein. Diese Angaben ermöglichen einen Zugriff von außen (Fernparametrierung). Das Kennwort lautet "*webvv*".

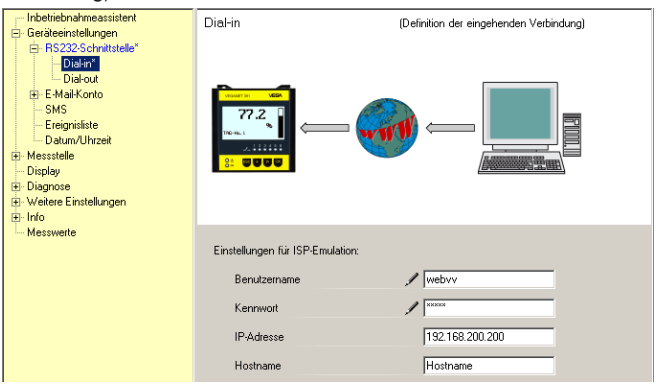

*Abb. 12: Dial-In-Verbindung*

#### **Dial-Out-Verbindung**

Geben Sie hier die Zugangsdaten ein, die Sie von Ihrem Internetprovider erhalten haben. In das Eingabefeld "*APN*" darf nichts eingetragen werden.

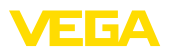

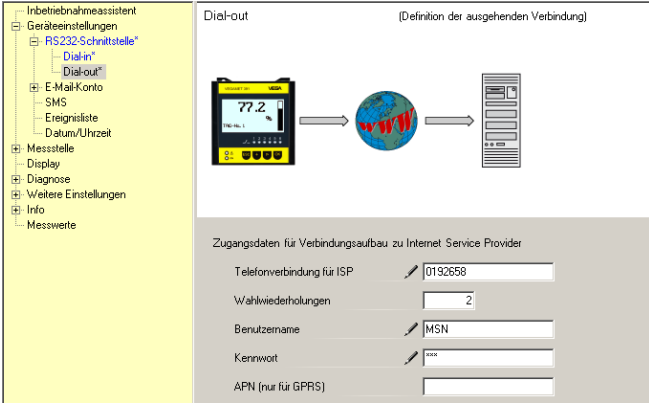

*Abb. 13: Dial-Out-Verbindung*

#### **Messwertübertragung**

Definieren Sie ein WEB-VV-Ereignis wie im Kapitel "Messwertübertra*gung einrichten*" beschrieben.

### **Auswertgerät mit GPRS-Modem**

Voraussetzungen zur Inbetriebnahme:

- PC mit PACTware und passendem DTM sowie Zugriff auf das Auswertgerät via VEGACONNECT oder USB
- Standort des Modems mit ausreichender Funkabdeckung
- SIM-Karte mit freigeschalteter Datenübertragung (Datenkarte CSD+GPRS)
- PIN von SIM-Karte deaktiviert
- Internetzugangsdaten mit APN (Access Point Name) des Mobilfunkproviders müssen bekannt sein
- Um die Übertragungskosten gering zu halten, empfehlen wir einen reinen Datentarif (M2M) mit geringer Blockrundung (1 kB)

Starten Sie PACTware und stellen Sie eine Verbindung zum Auswertgerät her. Wählen Sie den Menüpunkt "*Geräteeinstellungen - RS232- Schnittstelle*". Führen Sie folgende Schritte wie in den nachfolgenden Abbildungen dargestellt aus.

Geben Sie die Parameter für die RS232-Schnittstelle wie abgebildet ein. **RS232-Konfiguration**

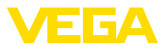

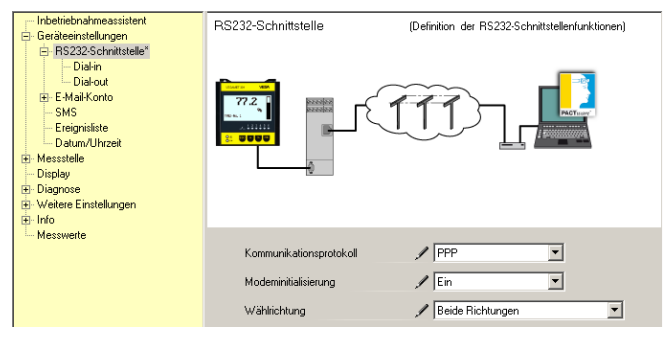

*Abb. 14: RS232-Konfiguration*

#### **Dial-In-Verbindung**

Geben Sie die Parameter für die Dial-In-Verbindung wie abgebildet ein. Diese Angaben ermöglichen einen Zugriff von außen (Fernparametrierung).

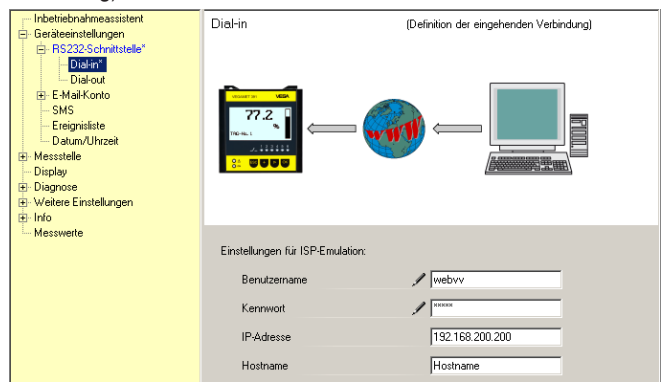

*Abb. 15: Dial-In-Verbindung*

### **Dial-Out-Verbindung**

Geben Sie hier die Zugangsdaten ein, die Sie von Ihrem Internetprovider erhalten haben.

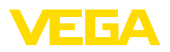

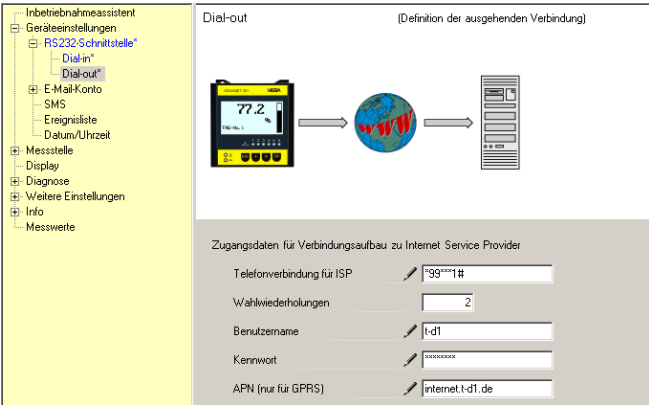

*Abb. 16: Dial-Out-Verbindung*

**Messwertübertragung**

Definieren Sie ein WEB-VV-Ereignis wie im Kapitel "Messwertübertra*gung einrichten*" beschrieben.

## **9.3 Auswertgerät (Ethernet) mit MoRoS**

Diese Variante wird eingesetzt, wenn mehrere Auswertgeräte am gleichen Standort an WEB-VV angebunden werden müssen und kein Firmennetzwerk mit Internetzugang zur Verfügung steht. Die Auswertgeräte müssen mit der Ethernet-Schnittstellenoption ausgerüstet sein.

Zusätzlich steht die Möglichkeit der Fernparametrierung zur Verfügung, d. h. ein Zugriff ist von außerhalb auf das Auswertgerät und die Sensorik möglich. Somit können sowohl die Einstellungen zur Fernübertragung, als auch die Parametrierung des Auswertgerätes/ Sensors von der Ferne erfolgen bzw. geändert werden.

Zur Anbindung ans Internet wird ein MoRoS mit integriertem Modem eingesetzt. Der eingebaute Router übernimmt die Einwahl ins Internet. Zusätzlich beinhaltet das Gerät einen 4-Port-Switch zum direkten Anschluss von bis zu vier Auswertgeräten mit Ethernetanschluss. Weitere Auswertgeräte können über einen zusätzlichen externen Switch angebunden werden.

Die Auswahl des im MoRoS integrierten Modems hängt von den örtlichen Gegebenheiten ab. Steht vor Ort ein Telefonanschluss (analog oder ISDN) zur Verfügung, ist das Analog- (PSTN) bzw. ISDN-Modem die einfachste Wahl. Alternativ wird bei fehlendem Telefonanschluss ein Funkmodem eingesetzt, die Datenübertragung erfolgt in diesem Fall via GSM oder GPRS. Aus Kostengründen ist die Übertragung via GPRS zu empfehlen, da die Abrechnung auf Basis des übertragenen Volumens erfolgt.

Folgende MoRoS-Ausführungen sind verfügbar:

- MoRoS mit PSTN-Modem, Art.-Nr.: *ROUTER.AXX*
- MoRoS mit ISDN-Modem, Art.-Nr.: *ROUTER.IXX*
- MoRoS mit GSM-/GPRS-Modem, Art.-Nr.: *ROUTER.GXX*

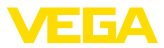

Für den Internetzugang müssen Zugangsdaten eines Internetserviceproviders (ISP) beschafft werden. Diese werden via Webbrowser in den MoRoS eingegeben. Bei Nutzung von GSM oder GPRS ist zusätzlich eine SIM-Karte erforderlich.

Der MoRoS hat die Standard-IP-Adresse 192.168.1.1. Da es sich hierbei um ein eigenständiges Netzwerk handelt, sollte diese Adresse nicht verändert werden. Jedem angeschlossenen Auswertgerät muss eine andere einmalige Adresse aus dem gleichen Adressbereich zugewiesen werden, z. B. 192.168.1.2 für das erste Auswertgerät, 192.168.1.3 für das Zweite, usw.

### **Auswertgerät mit MoRoS-/PSTN-/ISDN-Modem**

Voraussetzungen zur Inbetriebnahme:

- PC mit PACTware und passendem DTM sowie Zugriff auf das Auswertgerät via VEGACONNECT, USB oder LAN
- Telefonanschluss (analog oder ISDN) mit Amtsberechtigung (evtl. Amtholung mit 0 beachten)
- Zugangsdaten eines Internetproviders müssen vorhanden sein (Call-by-Call oder Vertragsverhältnis)
- Keine Rufnummernsperre für die verwendete Rufnummer zum ISP

Starten Sie PACTware und stellen Sie eine Verbindung zum Auswertgerät her. Wählen Sie den Menüpunkt "*Geräteeinstellungen - LAN/ Internet*". Führen Sie folgende Schritte wie in den nachfolgenden Abbildungen dargestellt aus.

Geben Sie jedem Auswertgerät eine einmalige IP-Adresse aus dem Adressbereich des MoRoS (192.168.1.xxx), die Adresse des MoRoS selbst (192.168.1.1) darf nicht verwendet werden. Die Subnetzmaske bleibt unverändert (255.255.255.0). Unter Standardgateway tragen Sie die IP-Adresse des MoRoS ein. **IP-Adressvergabe**

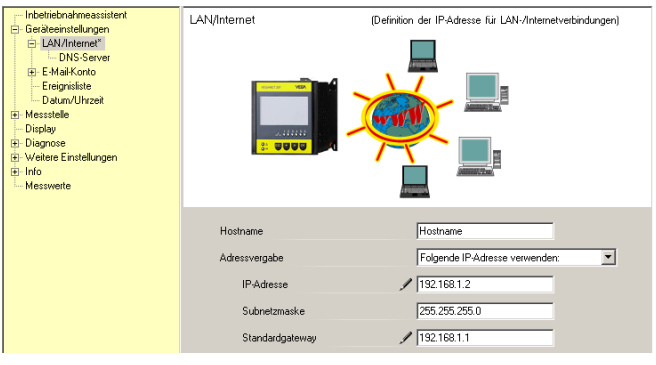

*Abb. 17: IP-Adressvergabe*

**DNS-Adressvergabe**

Geben Sie unter "*Geräteeinstellungen - DNS-Server*" die IP-Adresse des MoRoS ein.

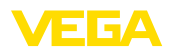

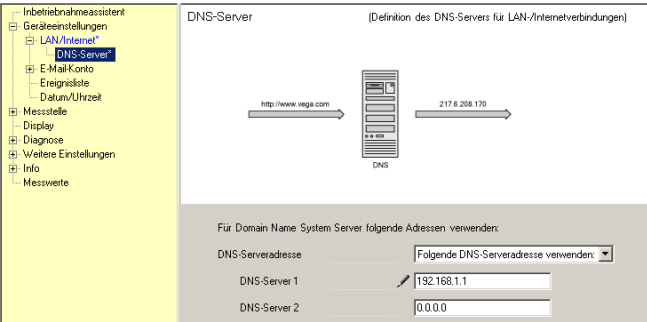

*Abb. 18: DNS-Adressvergabe*

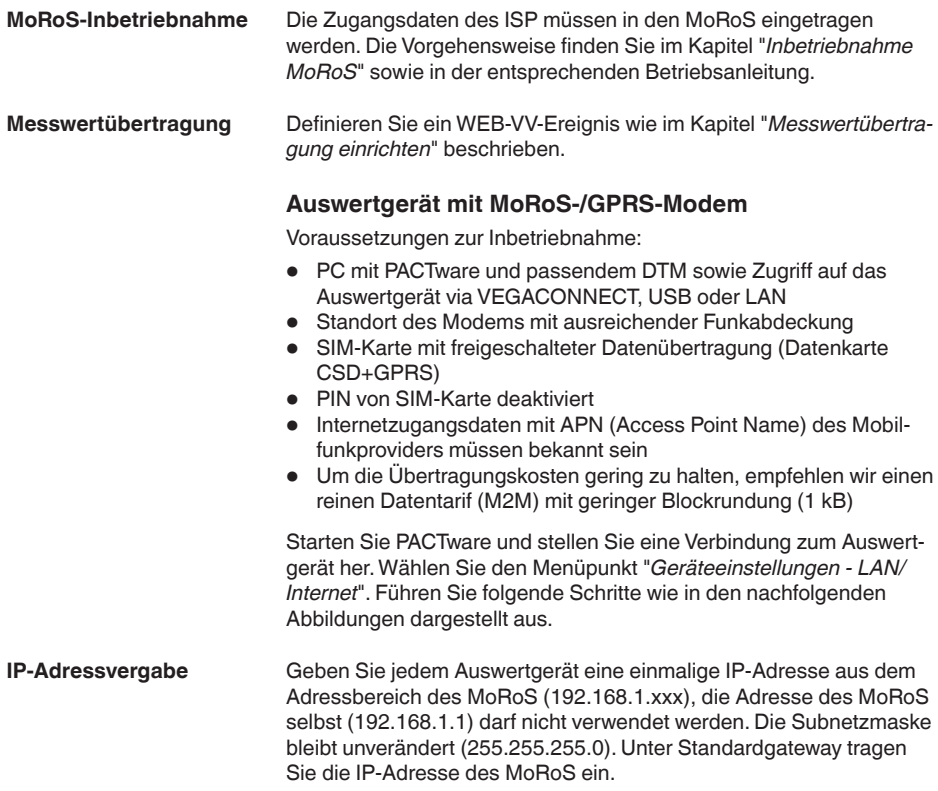

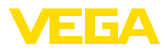

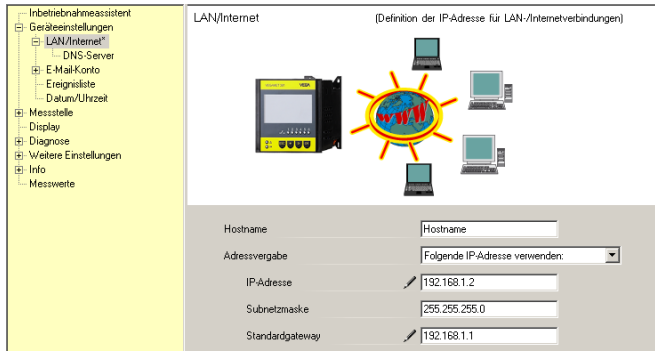

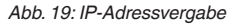

#### **DNS-Adressvergabe**

Geben Sie unter "*Geräteeinstellungen - DNS-Server*" die IP-Adresse des MoRoS ein.

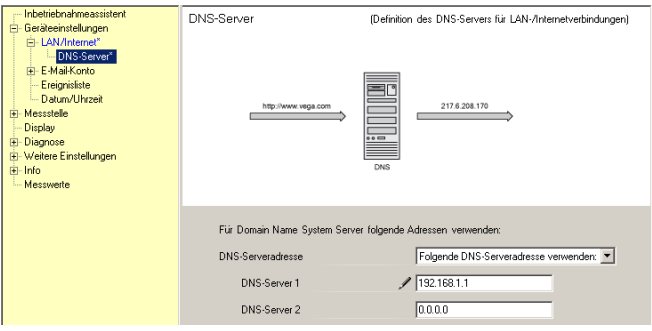

*Abb. 20: DNS-Adressvergabe*

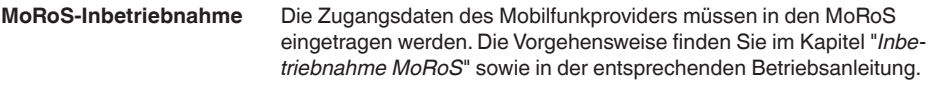

**Messwertübertragung**

Definieren Sie ein WEB-VV-Ereignis wie im Kapitel "Messwertübertra*gung einrichten*" beschrieben.

### **9.4 Auswertgerät (Ethernet) im LAN**

Diese Variante wird eingesetzt, wenn ein Firmennetzwerk mit Internetzugang zur Verfügung steht. Es können beliebig viele Auswertgeräte an WEB-VV angebunden werden. Die Auswertgeräte müssen mit der Ethernet-Schnittstellenoption ausgerüstet sein. Bei Adressvergabe via DHCP sollte ein passender Hostname vergeben werden. Alternativ kann eine einmalige, zum Netzwerk passende, IP-Adresse vergeben werden. Weitere Informationen finden Sie im Kapitel "Netz*werkeinstellungen*".

Voraussetzungen zur Inbetriebnahme:

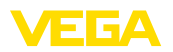

- PC mit PACTware und passendem DTM sowie Zugriff auf das Auswertgerät via VEGACONNECT oder via LAN
- Subnetzmaske, Standardgateway und DNS-Server des Firmennetzwerks
- http-Port 80 muss für eine Internetverbindung freigeschaltet sein

Starten Sie PACTware und stellen Sie eine Verbindung zum Auswertgerät her. Wählen Sie den Menüpunkt "*Geräteeinstellungen - LAN/ Internet*". Führen Sie folgende Schritte wie in den nachfolgenden Abbildungen dargestellt aus.

1. Geben Sie jedem Auswertgerät eine einmalige IP-Adresse, die Sie von Ihrem zuständigen Netzwerkadministrator erhalten haben. Die für Ihr Netzwerk passende Subnetzmaske und das Standardgateway erhalten Sie ebenfalls von Ihrem Netzwerkadministrator. Alternativ können Sie die DHCP-Funktion nutzen, wenn in Ihrem Netztwerk ein DHCP-Server vorhanden ist.

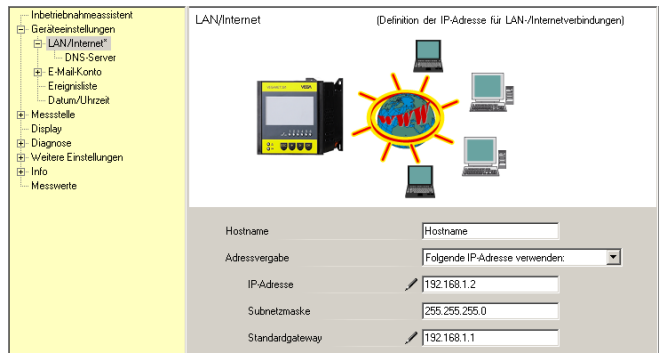

*Abb. 21: IP-Adresse vergeben*

2. Geben Sie unter "*Geräteeinstellungen - DNS-Server*" die IP-Adresse Ihres DNS-Servers ein.

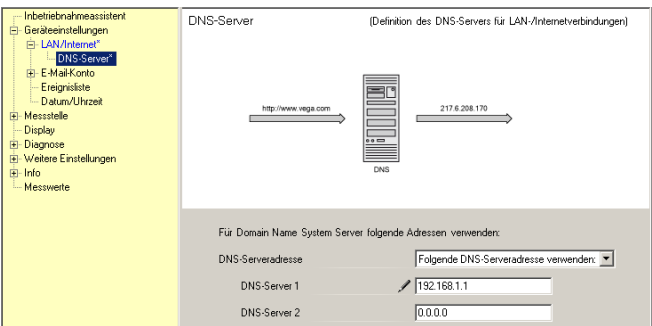

*Abb. 22: DNS-Adresse vergeben*

3. Bei einem Proxy-Server handelt es sich in der Regel um einen zwischengeschalteten Computer, der sich zwischen dem Auswertgerät und dem Internet befindet. Mit einem Proxy-Server ist es möglich, die Zugriffe des Auswertgerätes in das Internet zu

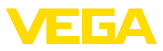

kontrollieren bzw. einzuschränken. Solche Zugriffe des Auswertgerätes auf das Internet erfolgen, z. B. bei einem WEB-VV-Datenversand. Damit diese Daten über einen vorhandenen Proxy-Server versendet werden, müssen die nachfolgend abgebildeten Einstellungen im Auswertgerät vorgenommen werden.

Ob der Internetzugriff über einen Proxy erfolgen soll, erfahren Sie von Ihrem Netzwerkadministrator. Von ihm erhalten Sie auch die erforderlichen Angaben wie IP.-Adr. Port, Benutzername und Kennwort.

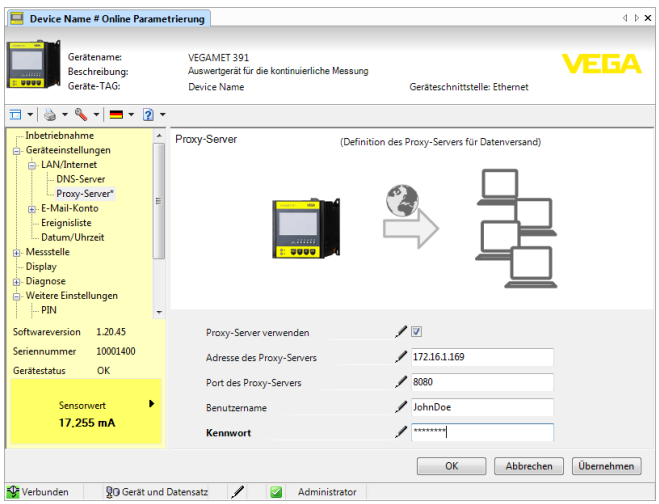

*Abb. 23: Konfiguration Proxy-Server*

4. Definieren Sie abschließend ein WEB-VV-Ereignis wie unter Kapitel "*Messwertübertragung einrichten*" beschrieben.

### **9.5 Inbetriebnahme MoRoS**

Die Einstellung des MoRoS erfolgt mit Hilfe eines beliebigen Webbrowsers z. B. dem Internet Explorer. Verbinden Sie Ihren PC via Patchkabel mit einem der vier Ethernetports an der Frontseite des MoRoS. Um eine Verbindung aufbauen zu können, muss der PC automatisch eine IP-Adresse vom MoRoS beziehen können (DHCP). Alternativ kann eine feste IP-Adresse verwendet werden, wenn diese im gleichen Adressbereich des MoRoS liegt (192.168.1.xxx). Weitere Informationen können Sie auch der Betriebsanleitung des MoRoS entnehmen.

### **MoRoS mit PSTN-/ISDN-Modem**

Starten Sie Ihren Webbrowser und geben Sie die IP-Adresse des MoRoS (192.168.1.1) in das mit "*Adresse*" oder "*URL*" bezeichnete Feld ein. Authentifizieren Sie sich mit dem Benutzernamen "insys" und dem Kennwort "*moros*".

**Login**

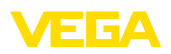

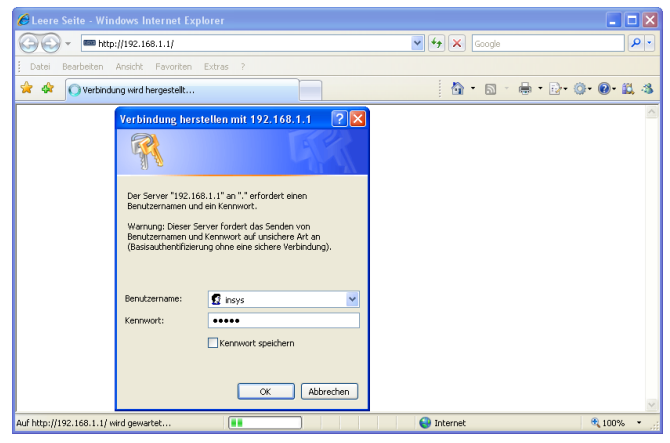

*Abb. 24: MoRoS-Benutzerauthentifizierung*

**Modem-Einstellungen**

Nehmen Sie die nachfolgend abgebildeten Modem-Einstellungen für die Fernparametrierung vor. Wählen Sie aus der Listbox den Ländercode des Landes aus, in dem das Modem eingesetzt wird.

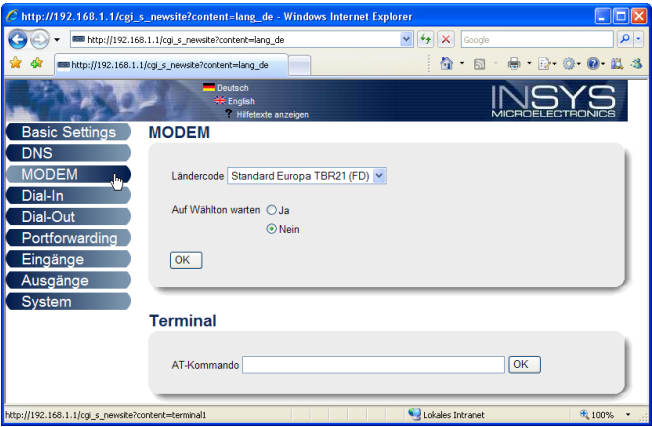

*Abb. 25: Modemkonfiguration*

**Dial-In-Einstellungen**

Nehmen Sie die nachfolgend abgebildeten Dial-In-Einstellungen für die Fernparametrierung vor.

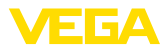

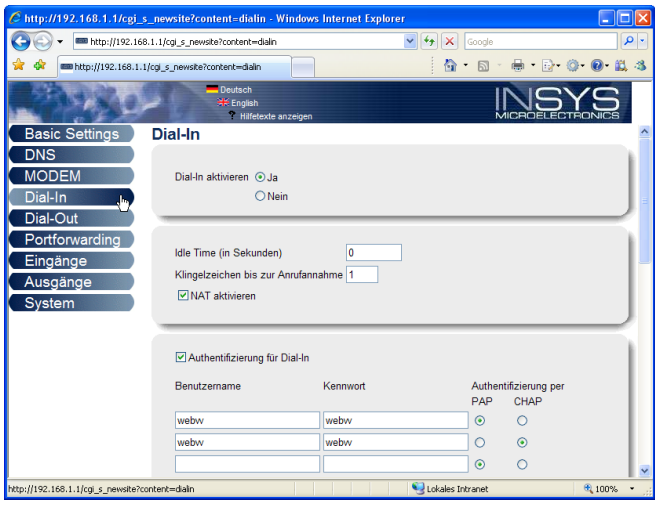

*Abb. 26: Dial-In-Einstellungen*

#### **Dial-Out-Einstellungen**

Geben Sie hier die Zugangsdaten ein, die Sie von Ihrem Internetprovider erhalten haben.

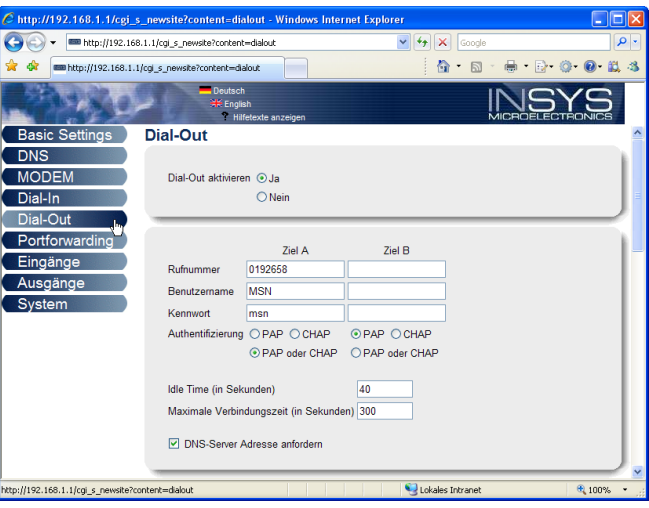

*Abb. 27: Dial-Out-Einstellungen*

### **Interne Uhr**

Der MoRoS beinhaltet eine interne Uhr, um zeitabhängige Vorgänge zu steuern und Systemmeldungen zu datieren. Stellen Sie die Uhrzeit, wählen Sie die passende Zeitzone und aktivieren Sie die Uhrzeitsynchronisierung.

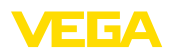

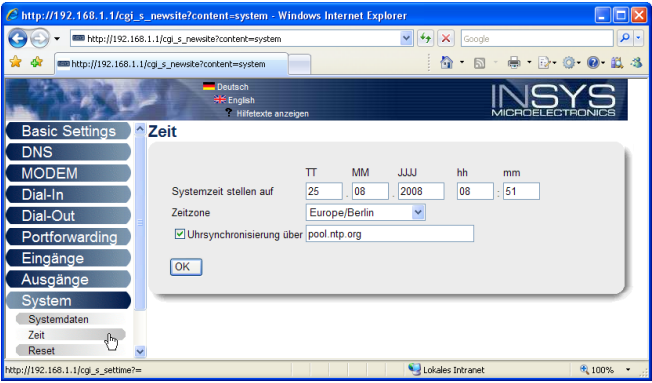

*Abb. 28: Uhrzeitsynchronisation*

### **MoRoS mit GPRS-Modem**

Starten Sie Ihren Webbrowser und geben Sie die IP-Adresse des MoRoS (192.168.1.1) in das mit "*Adresse*" oder "*URL*" bezeichnete Feld ein. Authentifizieren Sie sich mit dem Benutzernamen "*insys*" und dem Kennwort "*moros*".

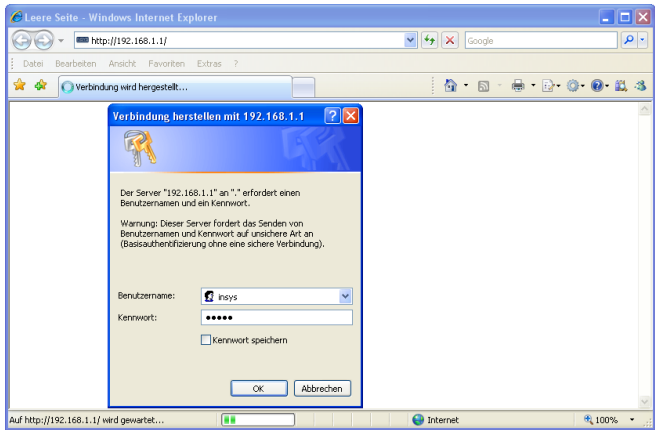

*Abb. 29: MoRoS-Benutzerauthentifizierung*

Nehmen Sie die nachfolgend abgebildeten GSM-GPRS-Einstellungen vor. Geben Sie unter "*Ausschließlich bei diesem Provider einbuchen*" die ID Ihres Mobilfunkproviders ein. Diese erhalten Sie durch einen Klick auf die Option "*Providerliste aus Modem auslesen*". Weitere Informationen können Sie auch aus der Betriebsanleitung des MoRoS entnehmen. **GSM-/GPRS-Einstellungen**

### **Login**

30325-DE-130620 30325-DE-130620

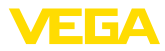

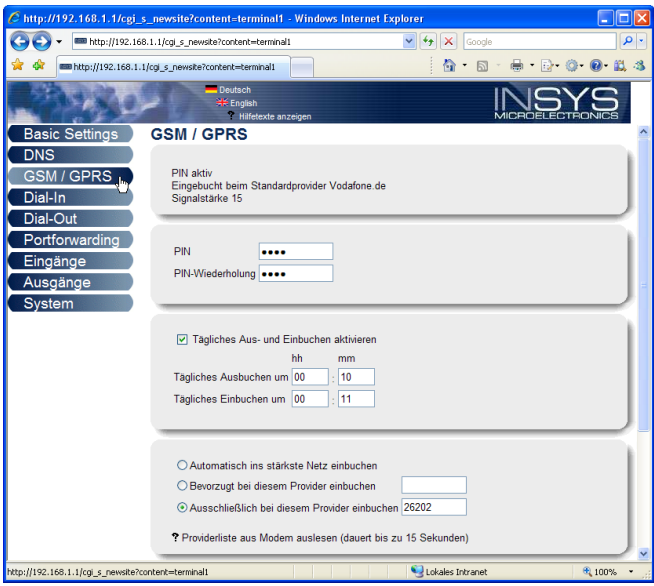

*Abb. 30: GSM-/GPRS-Einstellungen*

### **Dial-In-Einstellungen**

Nehmen Sie die nachfolgend abgebildeten Dial-In-Einstellungen für die Fernparametrierung vor.

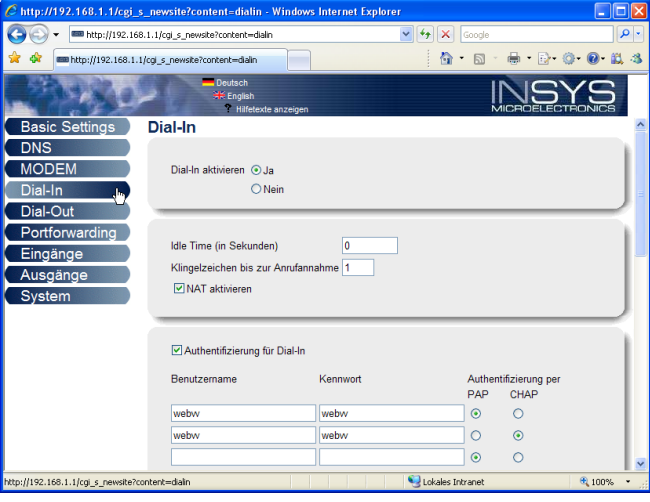

*Abb. 31: Dial-In-Einstellungen*

**Dial-Out-Einstellungen**

Geben Sie hier die Zugangsdaten ein, die Sie von Ihrem Mobilfunkprovider erhalten haben.

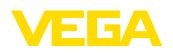

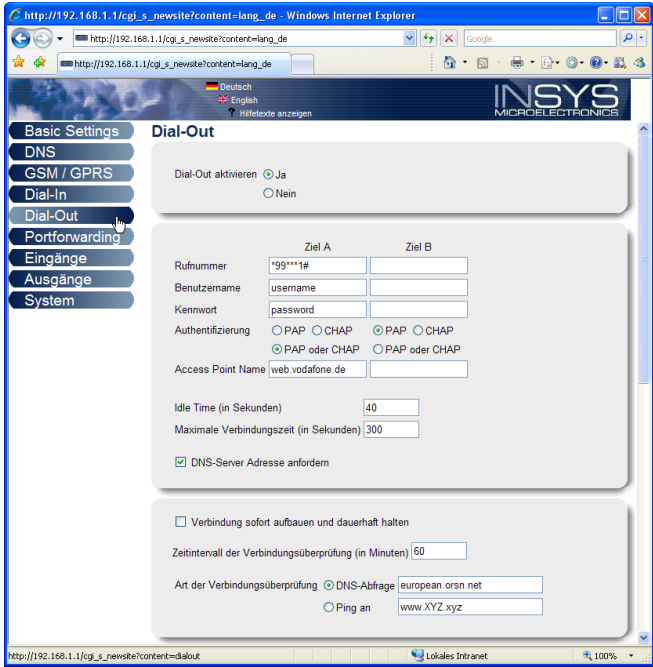

*Abb. 32: Dial-Out-Einstellungen*

**Uhrzeit**

Der MoRoS beinhaltet eine interne Uhr, um zeitabhängige Vorgänge zu steuern und Systemmeldungen zu datieren. Stellen Sie die Uhrzeit, wählen Sie die passende Zeitzone und aktivieren Sie die Uhrzeitsynchronisierung.

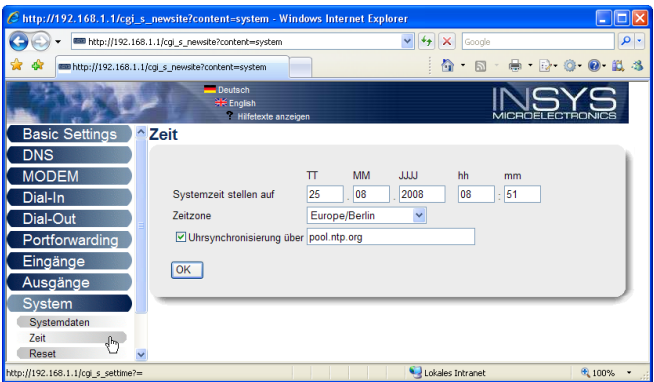

*Abb. 33: Uhrzeitsynchronisation*

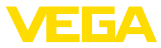

### **9.6 Messwertübertragung einrichten**

Wählen Sie den Menüpunkt "*Geräteeinstellungen - Ereignisliste*" und betätigen die Schaltfläche "Neu". Ein Assistent führt Sie nun durch die Konfiguration.

- 1. Wählen Sie im ersten Fenster unter "*Nachrichtentyp*" den Listeneintrag "*WEB-VV*" oder "*WEB-VV (verschlüsselt)*" aus.
- 2. Geben Sie im zweiten Schritt den Namen oder die IP-Adresse des WEB-VV-Servers ein. Wenn Sie die Server von VEGA nutzen (VEGA Hosting/WEB-VV VH) geben Sie hier die URL "*web-vv. vega.com*" ein. Haben Sie einen eigenen Server (Lokal Hosting/ WEB-VV LH), erfahren Sie den Servernamen oder die IP-Adresse von Ihrem zuständigen Netzwerkadministrator.
- 3. Definieren Sie im letzten Schritt wann bzw. wie oft die Messwerte übertragen werden. Bedenken Sie, dass je nach Verbindungsart bei jeder Messwertübertragung Kosten entstehen.
- 4. Übertragen Sie Ihre Einstellungen in das Auswertgerät.

Nach Abschluss der Konfiguration sollten Sie eine Testübertragung zum WEB-VV-Server starten. Nehmen Sie anschließend Kontakt zum WEB-VV-Administrator auf. Dieser weist das neue Gerätenetz entsprechend zu und gibt Ihnen die Messwerte zur Ansicht frei.

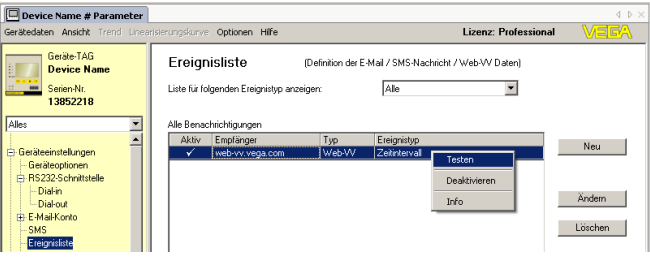

*Abb. 34: Ereignisliste zur Einrichtung der Messwertübertragung*

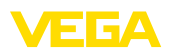

## **10 Messwert-/Statusdateien**

### **10.1 Beschreibung der Messwertdateien**

Die PC/PLS-Werte können in vier unterschiedlichen Dateiformaten aus dem Gerät per Mail versendet bzw. per http abgerufen werden. Geben Sie hierzu folgende Zeile in Ihren Browser ein: *http://ip-adresse oder hostname/dateiname*, also z. B. *http://192.168.200.200/val. htm*.

Die Dateien haben folgende Bezeichnung:

- **val.txt** (Text-Datei)
- **val.csv** (CSV-Datei)
- **val.htm** (HTML-Datei)
- **val.xml** (XML-Datei)

**Aufbau**

Der Inhalt der Dateien besteht aus einem Header mit folgenden Informationen:

- **#System: VEGAMET 625** (Gerätetyp)
- **#Version: 1.91** (Firmwareversion)
- **#TAG: Device Name** (Geräte-TAG)
- **#SNR: 11162431** (Geräte-Seriennummer)
- **#Date: 25.10.04** (Sendedatum)
- **#Time: 10:26:58** (Sendezeit)
- **#Ontime: 02:58:51** (Einschaltdauer)

Die PC/PLS-Werte werden mit folgenden Informationen übertragen: **001,"TAG-No. 1",98.75,%**

- **<sup>001</sup>** (PC/PLS-Nummer)
- **TAG-No** (Messstellen-TAG)
- **98.75** (Messwert)
- **%** (Einheit)

Für jeden PC/PLS-Ausgang, der im VEGAMET/VEGASCAN/PLICS-RADIO zugeordnet ist, existiert ein Eintrag in der Datei. Bei den Schalteingängen des PLICSRADIO C62 (Messstellen 4 … 6) werden die Werte **0.00** (Schalter offen) und **100.00** (Schalter geschlossen) als Messwerte übertragen, die Einheit entfällt.

Bei der TXT-Datei werden die Informationen als Text übertragen. **TXT-Datei**

Beispiel für den Inhalt einer "*val.txt*"-Datei eines VEGAMET 625.

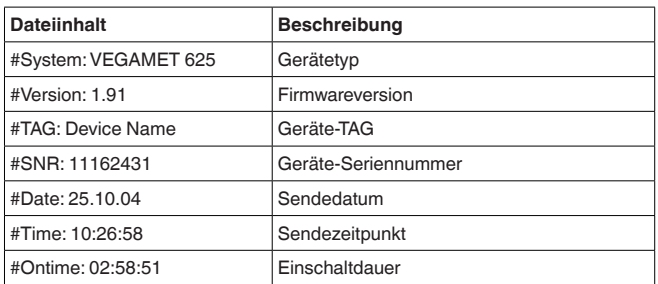

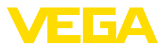

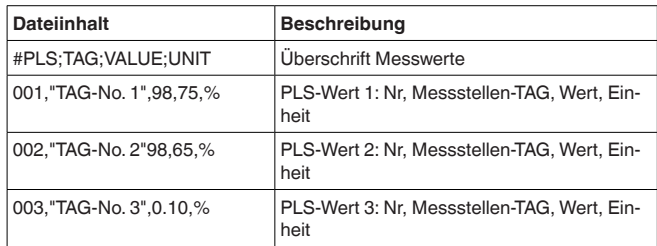

#### **CSV-Datei**

Bei der **CSV**-Datei (**C**haracter **S**eparated **V**alues) sind die Werte durch ein bestimmtes Zeichen getrennt. Oft wird als Trennzeichen das Komma verwendet. Als Trennzeichen können die Zeichen "*Komma*" (Defaulteinstellung), "*Semikolon*" und "*Tabulator*" eingestellt werden. Die einzelnen Datensätze werden durch ein Zeilenumbruch getrennt.

CSV-Dateien sind besonders gut für den Import in Tabellenkalkulationsprogramme wie Microsoft Excel geeignet.

Beispiel für den Inhalt einer "*val.csv*"-Datei eines VEGAMET 625.

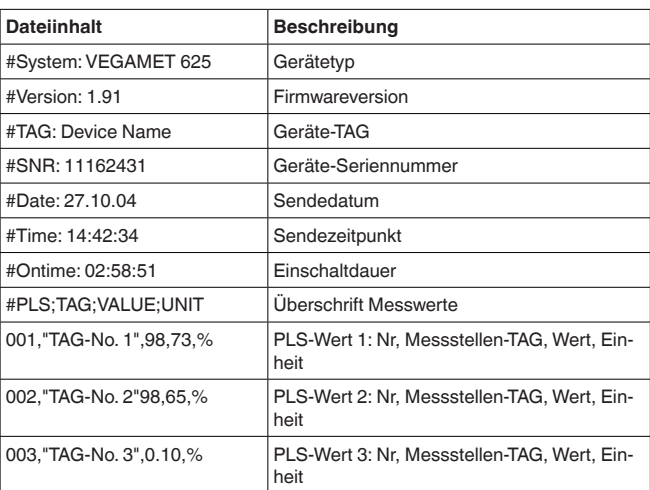

#### **HTML-Datei**

Bei der HTML-Datei werden die Informationen im HTML-Format übertragen. Diese Dateien können mit einem Webbrowser (z. B. Microsoft Explorer) geöffnet und dargestellt werden.

Beispiel für die Darstellung einer "*val.htm*"-Datei eines VEGASCAN 693 mit dem Microsoft Internet Explorer.

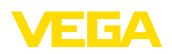

|                    |               |                            | C http://vegamet-391/val.htm - Windows Internet Explorer | a. |     |
|--------------------|---------------|----------------------------|----------------------------------------------------------|----|-----|
| G                  |               | http://vegamet-391/val.htm | $4 +$<br>$\checkmark$<br>$\vert x \vert$<br>Google       |    | - م |
| s≹<br>₩            |               | http://vegamet-391/val.htm | <b>Q</b> Q & Q <b>Q L 3</b>                              |    |     |
|                    |               | <b>VEGAMET 391</b>         |                                                          |    |     |
| <b>Version:</b>    |               | 1.00                       |                                                          |    |     |
| <b>Device TAG:</b> |               | Device Name                |                                                          |    |     |
| SerialNo.:         |               | 10001400                   |                                                          |    |     |
| Date:              |               | 19.05.09                   |                                                          |    |     |
| Time:              |               | 15:40:26                   |                                                          |    |     |
| <b>Ontime:</b>     |               | 0 04:21:40                 |                                                          |    |     |
|                    | <b>PC/PLS</b> |                            | <b>Value</b><br>Unit<br><b>TAG</b>                       |    |     |
|                    | 001           | TAG-No. 1                  | $\frac{9}{6}$<br>91.91                                   |    |     |
|                    |               |                            |                                                          |    |     |

*Abb. 35: Messwertdatei*

### **XML-Datei**

Bei der XML-Datei werden die Informationen im XML-Format übertragen. Diese Dateien eignen sich besonders gut zum automatisierten Einlesen von Gerätedaten. Das XML-Dokument ist in verschiedene Elemente aufgeteilt. Diese Elemente gliedern das XML-Dokument und beginnen jeweils mit einem sogenannten "*Start-Tag*" und enden mit dem "*End-Tag*".

Beispiel für den Inhalt einer "*val.xml*"-Datei eines VEGAMET 624.

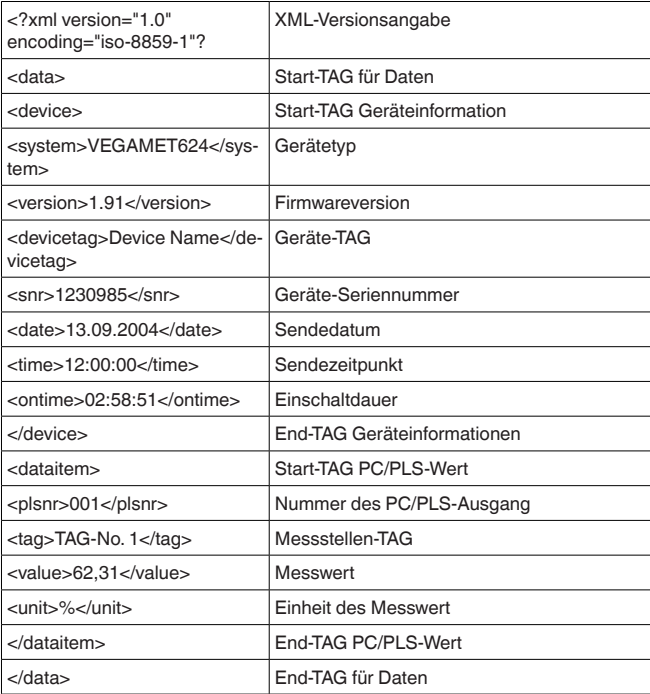

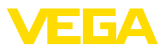

#### **<device>**

Die Informationen innerhalb des "*<device>*"-TAG sind Informationen zum Auswertgerät. Dies ist einmal zu Beginn des Dokumentes vorhanden.

#### **<dataitem>**

Innerhalb des "*<dataitem>*"-TAG sind die Messwertinformationen eines PC/PLS-Ausgang. Für jeden zugeordneten PC/PLS-Ausgang existiert ein solches TAG, d. h. es können bei einem VEGAMET/ PLICSRADIO bis zu sechs solcher TAGs vorhanden sein, bei einem VEGASCAN bis zu 30.

### **10.2 Beschreibung der Statusdateien**

Zusätzlich zur Messwertdatei existiert noch eine Statusdatei mit den Status-, Relais- und Stromausganginformationen. Zum http-Abruf geben Sie einfach folgende Zeile in Ihren Browser ein: *http://ip-adresse oder Hostname/Dateiname*, also z. B. *http://192.168.200.200/state. htm*.

Die Dateien haben folgende Bezeichnung:

- **state.txt** (Textdatei)
- **state.csv** (CSV-Datei)
- **state.htm** (HTML-Datei)
- **state.xml** (XML-Datei)

**Aufbau**

Der Inhalt der Dateien besteht aus einem Header mit folgenden Informationen:

- **#System: VEGAMET 625** (Gerätetyp)
- **#Version: 1.91** (Firmwareversion)
- **#TAG: Device Name** (Geräte-TAG)
- **#SNR: 11162431** (Geräte-Seriennummer)
- **#Date: 25.10.04** (Sendedatum)
- **#Time: 10:26:58** (Sendezeit)
- **#Ontime: 02:58:51** (Einschaltdauer)
- **#Fault relay: 0** (Status Störmelderelais)

Für jede Messstelle gibt es Statusinformationen. Diese beeinhalten Infos zum aktuellen Status des Gerätes, incl. der Werte bzw. Schaltzustände der Strom- und Relaisausgänge beim VEGAMET/PLICSRA-DIO C62.

#### Bei der TXT-Datei werden die Informationen als Text übertragen. Beispiel für den Inhalt einer "*state.txt*"-Datei eines VEGAMET 625. **TXT-Datei**

**Dateiinhalt Beschreibung** #System: VEGAMET 625 Gerätetyp #Version: 1.91 Softwareversion #TAG: Device Name Geräte-TAG #SNR: 11162431 Geräte-Seriennummer #Date: 25.10.04 Sendedatum

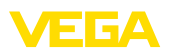

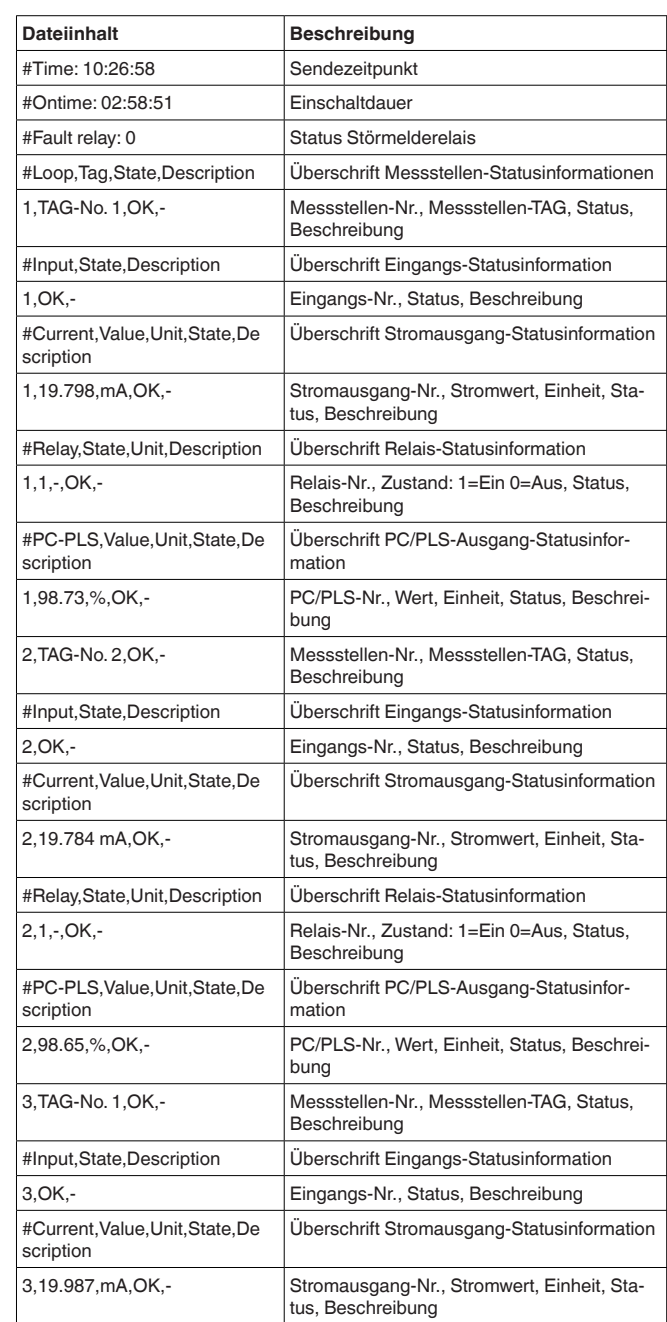

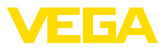

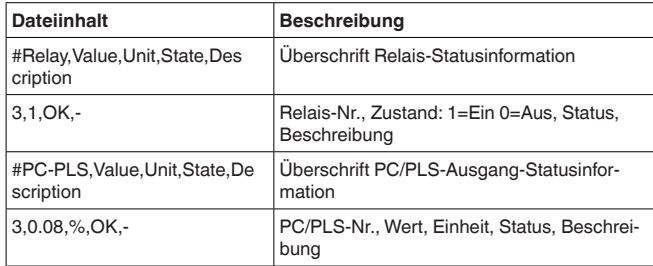

#### **CSV-Datei**

Bei der **CSV**-Datei (**C**haracter **S**eparated **V**alues) sind die Werte durch ein bestimmtes Zeichen getrennt. Oft wird als Trennzeichen das Komma verwendet. Als Trennzeichen können die Zeichen "*Komma*" (Defaulteinstellung), "*Semikolon*" und "*Tabulator*" eingestellt werden. Die einzelnen Datensätze werden durch ein Zeilenumbruch getrennt.

CSV-Dateien sind besonders gut für den Import in Tabellenkalkulationsprogramme wie Microsoft Excel geeignet.

Beispiel für den Inhalt einer "*state.csv*"-Datei eines VEGAMET 625.

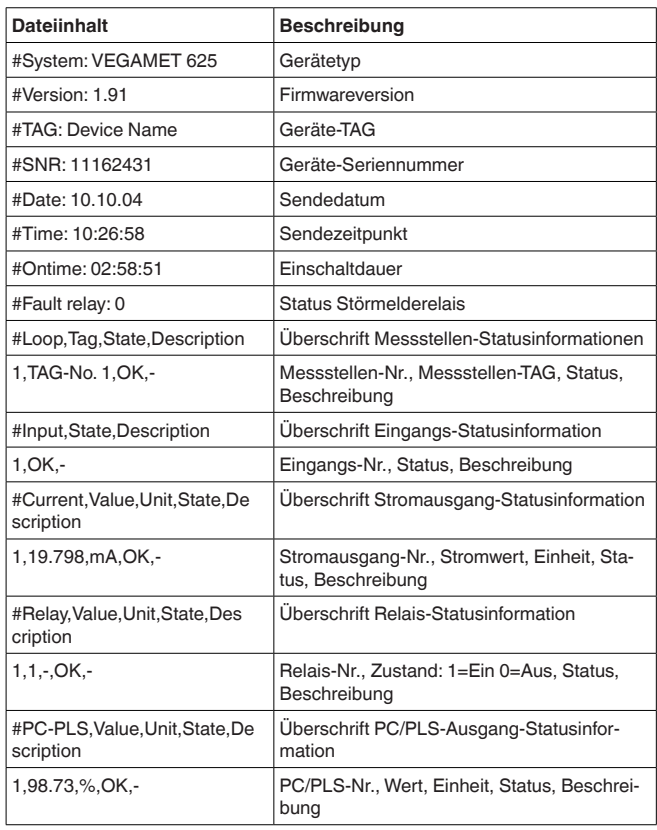

30325-DE-13062C 30325-DE-130620

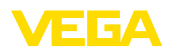

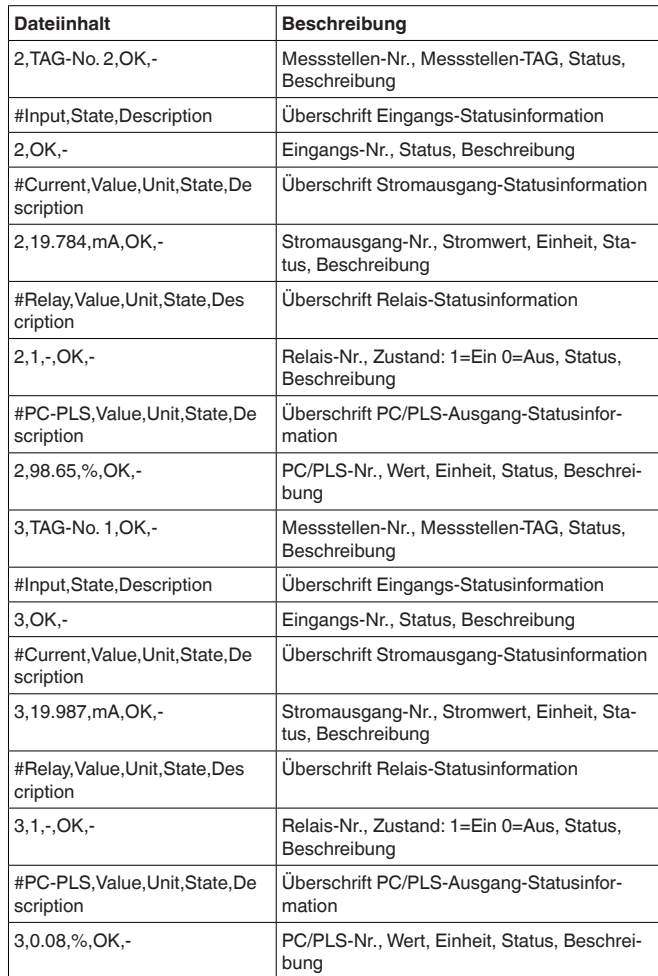

### **HTML-Datei**

Bei der HTML-Datei werden die Informationen im HTML-Format übertragen. Diese Dateien können mit einem Webbrowser (z. B. Microsoft Explorer) geöffnet und dargestellt werden.

Beispiel für die Darstellung einer "*state.htm*"-Datei eines VEGASCAN 693 mit dem Microsoft Internet Explorer.

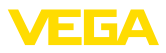

|                                                                        |              |                              |                                     | C http://vegamet-391/state.htm - Windows Internet Explorer |  |                                      |  |                                    | $\square\square$ |  |
|------------------------------------------------------------------------|--------------|------------------------------|-------------------------------------|------------------------------------------------------------|--|--------------------------------------|--|------------------------------------|------------------|--|
| e)                                                                     |              | http://vegamet-391/state.htm |                                     |                                                            |  | $\vee$ $\rightarrow$ $\times$ Google |  |                                    |                  |  |
| ✿<br>- dir                                                             |              | http://vegamet-391/state.htm |                                     |                                                            |  |                                      |  | <b>Q</b> Q + Q + Q + Q + Q + 2 + 3 |                  |  |
| <b>VEGAMET 391</b>                                                     |              |                              |                                     | $\mathbb{R}$                                               |  |                                      |  |                                    |                  |  |
| <b>Version:</b>                                                        |              | 1.00                         |                                     |                                                            |  |                                      |  |                                    |                  |  |
| <b>Device TAG:</b>                                                     |              | Device Name                  |                                     |                                                            |  |                                      |  |                                    |                  |  |
| SerialNo.:                                                             |              | 10001400                     |                                     |                                                            |  |                                      |  |                                    |                  |  |
| Date:                                                                  |              | 19.05.09                     |                                     |                                                            |  |                                      |  |                                    |                  |  |
| Time:                                                                  |              | 15:35:47                     |                                     |                                                            |  |                                      |  |                                    |                  |  |
| <b>Ontime:</b>                                                         |              | 0 04:17:01                   |                                     |                                                            |  |                                      |  |                                    |                  |  |
| <b>Fault LED:</b>                                                      |              | $\mathbf{0}$                 |                                     |                                                            |  |                                      |  |                                    |                  |  |
| <b>Measurement</b><br>No.<br><b>State</b><br>$\mathbf{1}$<br><b>OK</b> |              | <b>Description</b><br>÷.     |                                     |                                                            |  |                                      |  |                                    |                  |  |
| <b>Output</b>                                                          |              |                              |                                     |                                                            |  |                                      |  |                                    |                  |  |
| No.                                                                    |              |                              | <b>Value Unit State Description</b> |                                                            |  |                                      |  |                                    |                  |  |
| Current 1                                                              | 18.706 mA    | OK                           |                                     |                                                            |  |                                      |  |                                    |                  |  |
| Relay 1                                                                | $\mathbf{0}$ | <b>OK</b>                    | ä,                                  |                                                            |  |                                      |  |                                    |                  |  |
| Relay 2                                                                | $\mathbf{0}$ | <b>OK</b>                    | ×,                                  |                                                            |  |                                      |  |                                    |                  |  |
| Relay 3                                                                | $\mathbf{0}$ | <b>OK</b>                    | ä,                                  |                                                            |  |                                      |  |                                    |                  |  |
| Relay 4                                                                | $\mathbf{0}$ | <b>OK</b>                    | ä,                                  |                                                            |  |                                      |  |                                    |                  |  |
| Relay 5                                                                | $\mathbf{0}$ | OK                           | ٠                                   |                                                            |  |                                      |  |                                    |                  |  |
| Relay 6                                                                | $\mathbf{0}$ | <b>OK</b>                    | ٠                                   |                                                            |  |                                      |  |                                    |                  |  |

*Abb. 36: Statusdatei*

#### **XML-Datei**

Bei der XML-Datei werden die Informationen im XML-Format übertragen. Diese Dateien eignen sich besonders gut zum automatisierten Einlesen von Gerätedaten. Das XML-Dokument ist in verschiedene Elemente aufgeteilt. Diese Elemente gliedern das XML-Dokument und beginnen jeweils mit einem sogenannten "*Start-Tag*" und enden mit dem "*End-Tag*".

Die XML-Datei die das VEGAMET/VEGASCAN bereitstellt hat folgenden Aufbau:

Beispiel für den Inhalt einer "*state.xml*"-Datei eines VEGAMET 624.

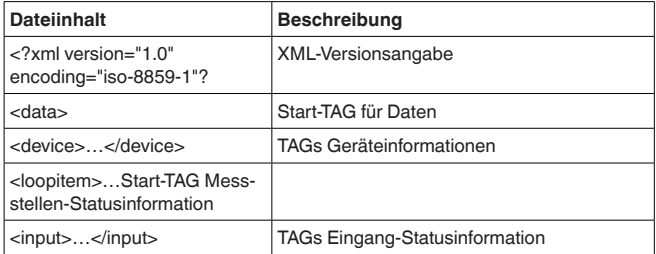

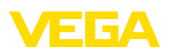

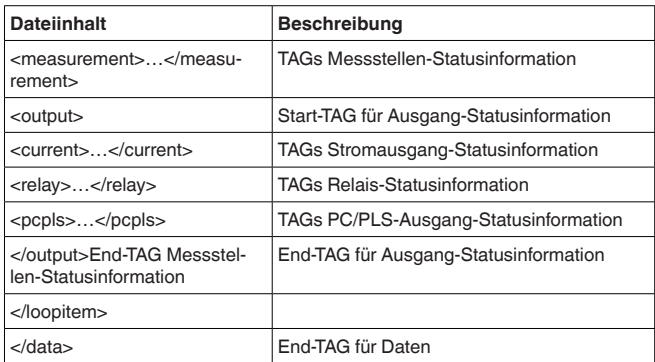

#### **<device>**

Die Informationen innerhalb des "*<device>*"-TAG sind Informationen zum VEGAMET/VEGASCAN/PLICSRADIO. Dies ist einmal zu Beginn des Dokumentes vorhanden.

#### **<loopitem>**

Innerhalb des "*<loopitem>*"-TAG sind die Statusinformationen zu einer Messstelle. Für jede Messstelle existiert ein solches TAG, d. h. es können bei einem VEGAMET bis zu drei solcher TAGs vorhanden sein, beim VEGASCAN 15 und beim PLICSRADIO C62 sechs.

#### **<input>**

Innerhalb des "*<input>*"-TAG sind die Statusinformationen zum Eingang der Messstelle.

#### **<measurement>**

Innerhalb des "*<measurement>*"-TAG sind die Statusinformationen zur Messstellenverarbeitung der Messstelle.

#### **<output>**

Innerhalb des "*<output>*"-TAG sind die Statusinformationen zu den Ausgängen der Messstelle.

#### **<current>**

Innerhalb des "*<current>*"-TAG sind die Statusinformationen zum Stromausgang der Messstelle.

#### **<relay>**

Innerhalb des "*<relay>*"-TAG sind die Statusinformationen zum Relaisausgang der Messstelle.

#### **<pcpls>**

Innerhalb des "*<pcpls>*"-TAG sind die Statusinformationen zum PC/ PLS-Ausgang der Messstelle.

Innerhalb dieser TAGs gibt es noch weitere TAGs, die im nachfolgenden Beispiel erklärt sind.

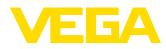

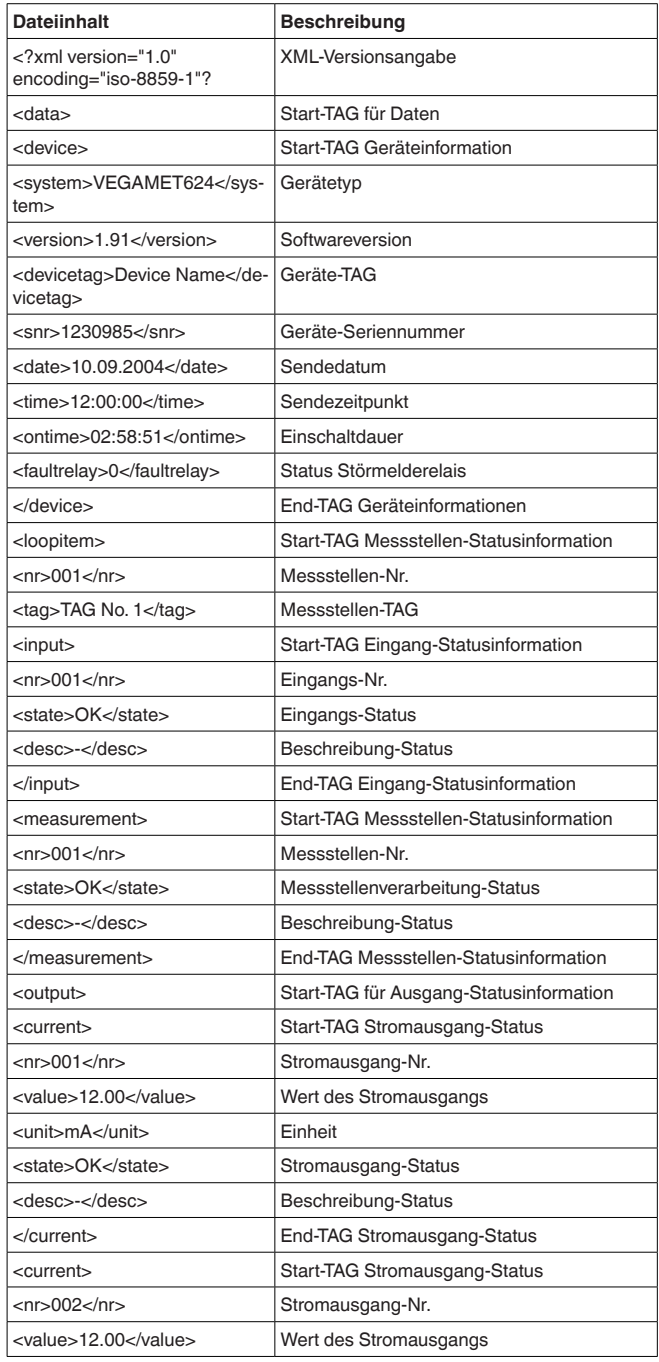

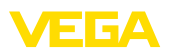

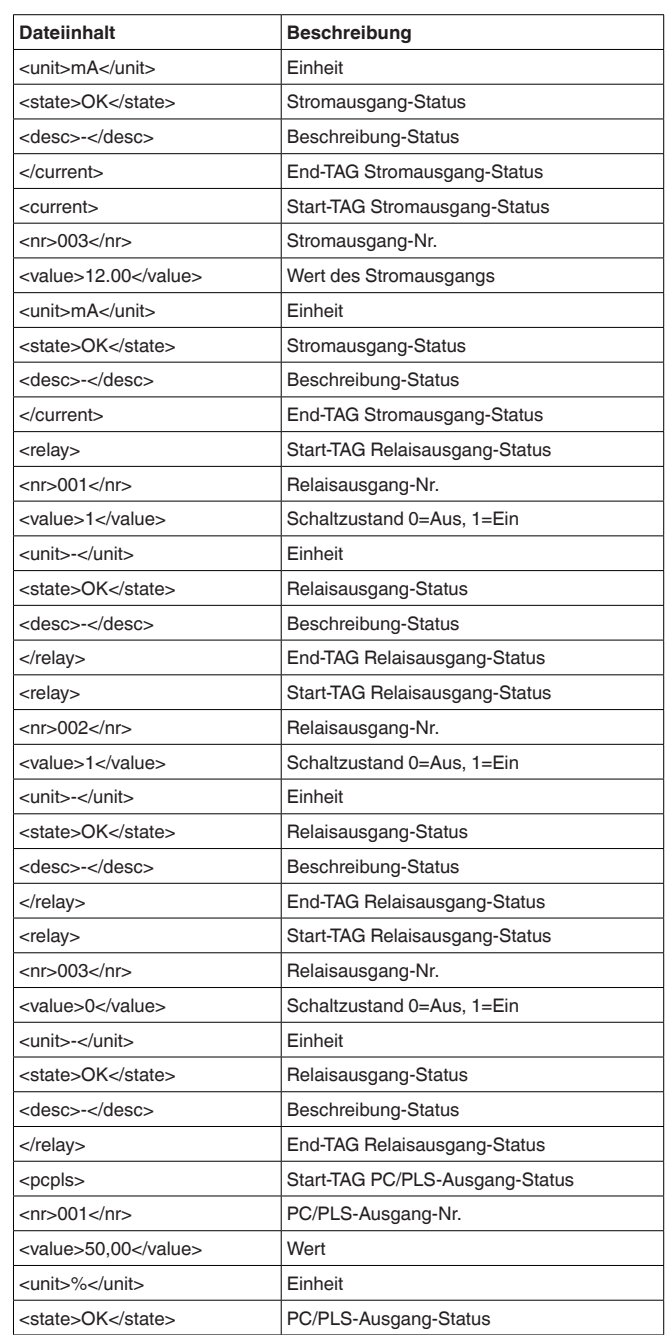

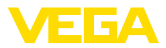

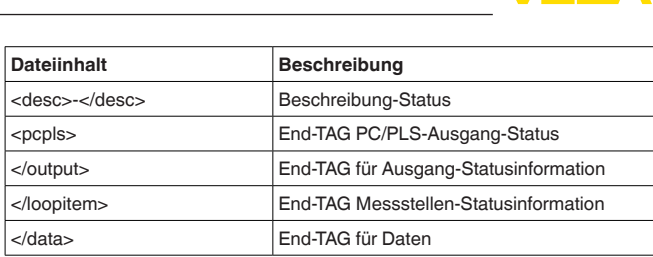

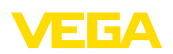

30325-DE-130620

30325-DE-130620

## **11 Messwertübertragung via SMS**

## **11.1 Allgemein**

Das Versenden einer SMS ist nur bei Auswertgeräten mit serieller Schnittstelle in Verbindung mit von VEGA unterstützten Modems möglich. Es steht ein GSM-Funkmodem und ein Festnetzmodem für den analogen Telefonanschluss zur Verfügung. Zum Versenden einer SMS wählt sich das Auswertgerät bei einem SMS-Service Center (SMSC) ein. Über diesen SMS-Service Center wird die SMS dann an den entsprechenden Endteilnehmer (z. B. Handy) weitergeleitet.

### **Hinweis:**

ĺ Zur Inbetriebnahme der SMS-Funktion wird PACTware mit den entsprechenden DTMs benötigt.

## **11.2 Einstellungen für SMS Versand**

Öffnen Sie in PACTware den passenden DTM und wählen Sie zur Konfiguration der SMS-Funktion den Menüpunkt " Geräteeinstel*lungen - SMS*". Hier wird als Grundeinstellung das angeschlossene Modem und der gewünschte SMS-Provider (SMSC) ausgewählt.

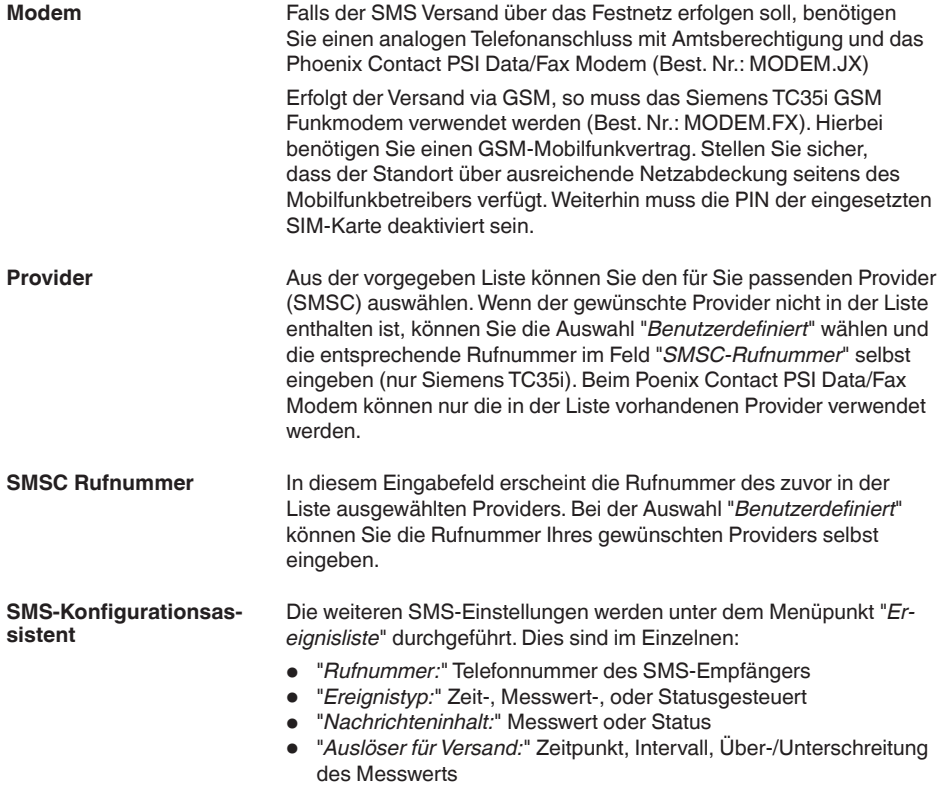

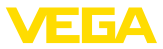

Hierzu steht wie beim E-Mail Versand ein Assistent zur einfachen Konfiguration zur Verfügung. Wählen Sie zum Start des Assistenten die Schaltfläche "Neu". Weitere Informationen hierzu finden Sie in der Online-Hilfe.

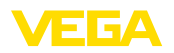

## **12 Gerätetrend/Datenlogger (nur VEGAMET/ VEGASCAN)**

### **12.1 Allgemein**

Mit der Trendaufzeichnung können die Messwerte eines VEGA-Gerätes überwacht werden. Es gibt zwei verschiedene Möglichkeiten der Trendaufzeichnung:

Die Daten werden über einen bestimmten Zeitraum im VEGA-Gerät gespeichert und können zu einem späteren Zeitpunkt wieder ausgelesen werden. Über PACTware und DTM können verschiedene Aufzeichnungsbedingungen eingestellt und der Vorgang gestartet bzw. gestoppt werden. Die maximale Aufzeichnungsdauer wird durch den Speicher im Auswertgerät begrenzt. Je nach Aufzeichnungsart (Intervall oder Messwertdifferrenz) unterscheidet sich die max. Aufzeichnungsdauer. **Gerätetrend**

> Bei der Aufzeichnung mit Intervall können insgesamt 200 000 Messwerte aufgenommen werden, bei Aufzeichnung mit Messwertdifferenz reduziert sich der Wert auf 140 000. Wenn jede Minute ein Messwert abgespeichert wird, ergibt dies beispielsweise eine Dauer von 138 Tagen (bei Messwertdifferenz). Wird mehr als eine Kurve aufgezeichnet, reduziert sich diese Zeit dementsprechend.

#### **Hinweis:** П

Die aufgezeichneten Daten werden im Zeitraum von zwei bis fünf Minuten vom internen RAM auf eine Flash-Disk geschrieben. Bei einem Spannungsausfall können somit die Aufzeichnungen der letzten Minuten verloren gehen.

Die Daten werden nur während einer Online-Verbindung mit PACTware und DTM auf dem PC gespeichert. Die maximale Aufzeichnungsdauer ist nur durch den Festplattenspeicher begrenzt. **DTM-Trend**

### **12.2 Einstellung des Gerätetrends**

Die Einstellungen erfolgen im DTM unter dem Menüpunkt "*Diagnose - Gerätetrend - Einstellungen*". Je nach Gerät stehen bis zu 15 Kurven zur Verfügung (3x bei VEGAMET bzw. 15x bei VEGASCAN). Diese Kurven werden je nach Bedarf auf dieser Seite aktiviert bzw. wieder deaktiviert/gelöscht. Durch Betätigen der Schaltfläche "*Hinzufügen*" wird ein Installationsassistent zum Einrichten der ausgewählten Kurve gestartet. Folgende Einstellungen werden hierbei Schritt für Schritt vorgenommen:

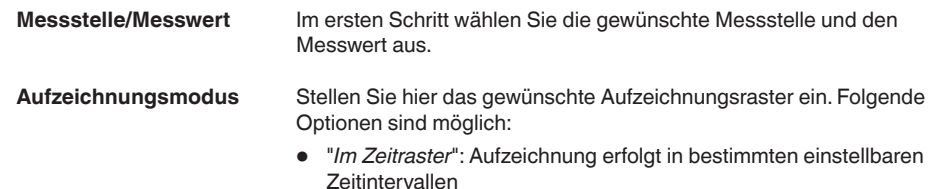

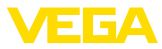

• "*Bei Messwertdifferenz*": Aufzeichnung erfolgt messwertabhängig bei einer einstellbaren Messwertdifferenz

Eine Kombination der beiden Aufzeichnungsarten ist ebenfalls möglich.

Um eine gezielte Überwachung zu ermöglichen, können die Startund Stoppbedingungen für die Aufzeichnung in Abhängigkeit des aktuellen Messwerts eingestellt werden. Wird die Startbedingung erfüllt, beginnt die Aufzeichnung im VEGA-Gerät. Die laufende Aufzeichnung endet, sobald die Stopbedingung erreicht wird. Ein erneutes Erfüllen der Startbedingung schaltet die Aufzeichnung nicht wieder ein. **Start-/Stopbedingungen**

> Die Aufzeichnung kann automatisch beendet werden, wenn der Speicher im VEGA-Gerät belegt ist. Wählen Sie hierzu die Option "*Aufzeichnung stoppen wenn Speicher voll*". Ist diese Option nicht ausgewählt, werden automatisch die ältesten Messwerte wieder überschrieben (Ringspeicher).

## **12.3 Start der Aufzeichnung**

Nachdem der Aufzeichnungsmodus und die Start-/Stoppbedingungen eingestellt sind, müssen diese Einstellungen in das VEGA-Gerät übertragen werden ("*Gerätedaten - In das Gerät speichern*"). Aktivieren Sie die Trendaufzeichnung durch Betätigen der Schaltfläche "Auf*zeichnung starten*". Die aktuelle Speicherausnutzung und die Anzahl der aufgezeichneten Messwerte wird nun unter "*Status*" angezeigt. Eine Änderung der Aufzeichnungsbedingungen ist während einer laufenden Aufzeichnung nicht möglich.

## **12.4 Aufzeichnung aus Gerät laden**

Der Abruf der aufgezeichneten Messwerte kann über PACTware/ DTM, über http oder via E-Mail erfolgen. Hierbei kann sowohl die Ethernet- als auch die RS232-Schnittstelle benutzt werden.

Um eine gespeicherte Kurve aus dem Gerät zu laden, wählen Sie die Seite "*Diagnose - Gerätetrend*" und klicken mit der rechten Maustaste auf das Diagramm. Wählen Sie im erscheinenden Popup-Menü den Eintrag "*Aufzeichnung aus Gerät laden*". Es erscheint ein Dialogfenster, in dem die Kurve und der Bereich ausgewählt werden können. In der Listbox zum Auswählen der Kurve erscheinen alle Kurven, die im Auswertgerät momentan aktiviert sind. Unter "*Bereich*" ist rechts der verfügbare Bereich sichtbar, der über die Eingabefelder "*Anfang*" und "*Ende*" eingeschränkt werden kann. Dadurch kann die Zeit zum Auslesen der Kurve deutlich verringert werden. Weitere Informationen zur Trendaufzeichnung finden Sie in der Online-Hilfe des entsprechenden DTMs. **Abruf via DTM**

Bei aktivierter Aufzeichnung werden pro Kurve zwei Dateien mit unterschiedlichem Format angelegt. Für die Kurve 1 sind dies "*crv01. gnd*" und "*crv01.csv*". Die weiteren Kurven erhalten analog dazu die fortlaufende Nummer, beispielsweise "*crv02.gnd*" für Kurve 2. Die Dateien mit der Endung "*.gnd*" dienen zur graphischen Darstellung **Abruf via http**

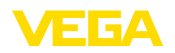

der Messwertkurven. Sollen die Werte als Tabelle dargestellt oder weiterverarbeitet werden (z. B. mit Excel), dann werden die Dateien mit der Endung "*.csv*"verwendet.

Geben Sie zum Auslesen der Aufzeichnung folgenden Befehl in die Adressleiste Ihres Browsers ein: "*http://IP-Adresse des Auswertgerätes oder der Hostname/Dateiname der gewünschten Kurve*". Zur graphischen Darstellung der Kurve 1 bei der Default-IP-Adresse wäre dies: "*http://192.168.200.200/crv01.gnd*"

### **Information:** ĭ

Die Darstellung großer Aufzeichnungen kann je nach Anzahl der Kurven, Schnittstelle und Abrufart sehr lange dauern. Das Auslesen via Ethernet ist um ein Vielfaches schneller als über RS232. Ebenso ist die Anzeige via http deutlich schneller als über den DTM.

Beim E-Mail Versand von Gerätetrends kommen die gleichen Dateien wie beim http-Abruf zum Einsatz. Im E-Mail-Konfigurationsassistent können Sie die entsprechenden Kurven und Formate auswählen und konfigurieren. **Versand via E-Mail**

> Weitere Informationen finden Sie im Kapitel "Messwertübertragung *per E-Mail*" und in der Online-Hilfe des entsprechenden DTMs.

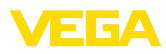

## **INDEX**

### **A**

Anmelden 8 APN 31 ASCII 12, 18, 25

## **B**

Benutzername 8, 16 Benutzerverwaltung 8 Bestandsabfrage 12, 13

## **C**

CSD 29, 31 CSV-Datei 46, 50

## **D**

Datenlogger 59 DFÜ 21, 24 DHCP 6 Dial-In 30, 32 Dial-Out 30, 32 DNS-Server 7 DTM 4, 8

## **E**

E-Mail 12, 14, 21 Ethernet 6, 10 Ethernetschnittstelle 4

## **F**

FDT 4 Fernabfrage 12

## **G**

Gateway 6 Gerätetrend 59 GPRS 27, 31 GSM 17, 27, 29

## **H**

Hostname 6 HTML 15, 16 HTML-Datei 46, 51 http 16

### **I**

IP-Adresse 6 ISDN 33

### **K**

Kennwort/Kennwort 16

Kommunikationsprotokoll 18

### **M**

Mailserver 22 Modbus-TCP 12, 15 Modem 27 MoRoS 27, 30, 33

### **N**

Netzwerk 6

## **O**

Offline-Betrieb 9

### **P**

PACTware 4, 8 – Projekt 8 Passwort 8 Passwort/Kennwort 16 PC/PLS 15, 45 POP 22, 23 PPP 17, 18, 24, 25 Projektassistent 8 PSTN 33

## **R**

Router 33 RS232-Schnittstelle 4

## **S**

SIM 29, 31 SIM-Karte 17 SMS 57 SMTP 22, 23 Softwareupdate 8 SPS 15 Standardgateway 6 Statusdatei 48 Subnetzmaske 6 Switch 33

## **T**

TXT-Datei 45, 48

### **U**

USB 9

### **V**

VMI 12, 13

30325-DE-13062C 30325-DE-130620

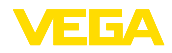

## **W**

Webserver 12, 14 WEB-VV 27, 44

## **X**

XML-Datei 47, 52

## **Z**

Zugriffschutz 16

Druckdatum:

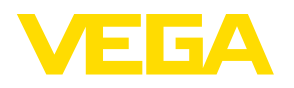

Die Angaben über Lieferumfang, Anwendung, Einsatz und Betriebsbedingungen der Sensoren und Auswertsysteme entsprechen den zum Zeitpunkt der Drucklegung vorhandenen Kenntnissen. Änderungen vorbehalten

© VEGA Grieshaber KG, Schiltach/Germany 2013

 $C \in$ 

VEGA Grieshaber KG Am Hohenstein 113 77761 Schiltach Deutschland

Telefon +49 7836 50-0 Fax +49 7836 50-201 E-Mail: info.de@vega.com www.vega.com